# <span id="page-0-0"></span>**Blackboard Version 9 Grade Center Unmasked**

**An Online Learning Center Training Series Publication**

This packet will explain in detail the features and benefits of the new Grade Center in version 9 of the Blackboard Community Enterprise system

**llambert 2/18/2010**

# Table of Contents; (Hold the CTRL key down and click on a chapter to read information)

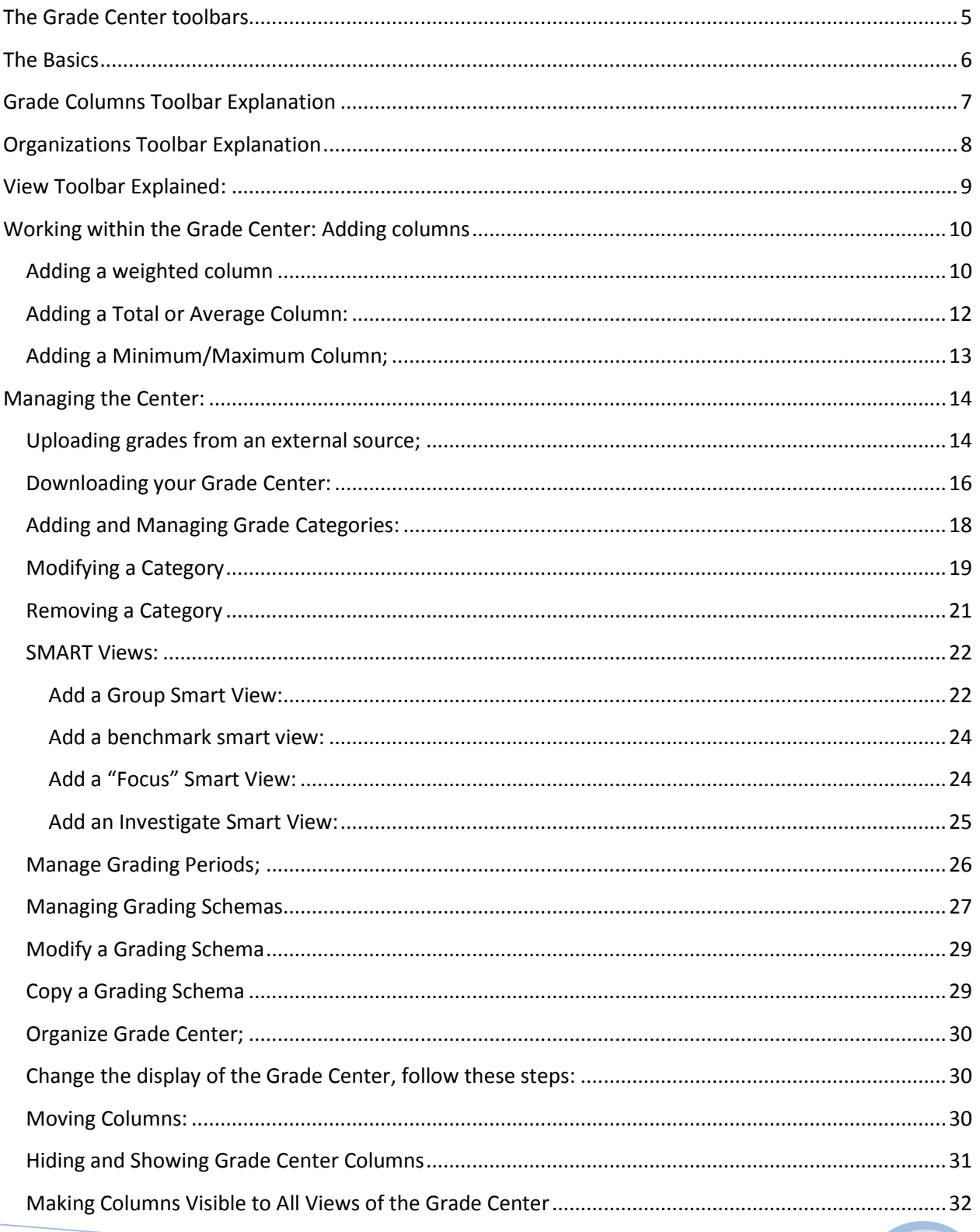

# **Blackboard Version 9 Grade Center Unmasked**

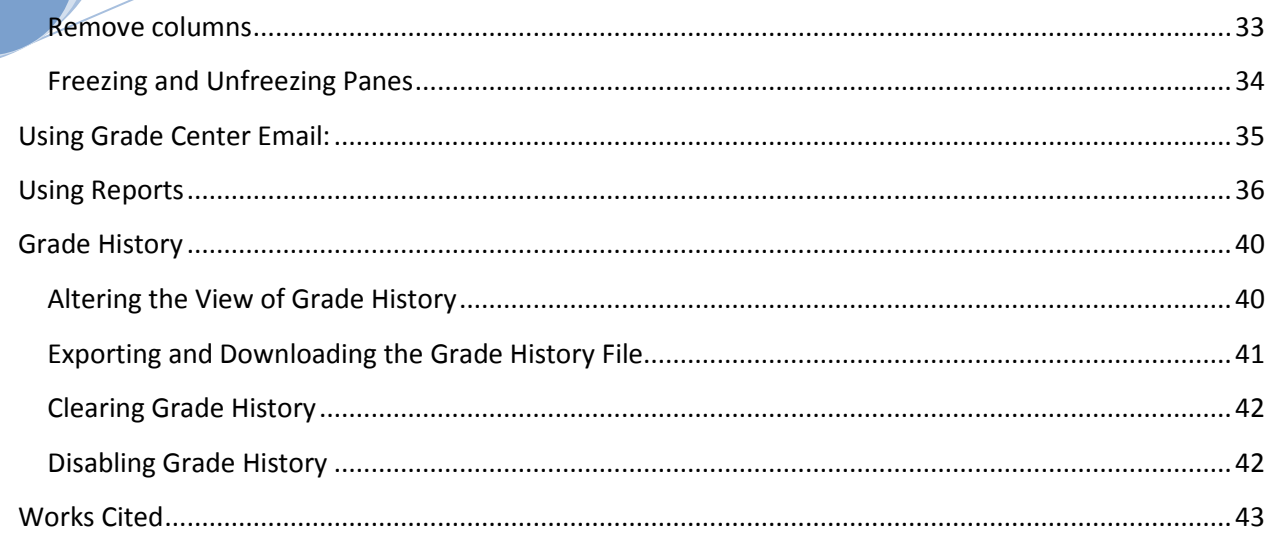

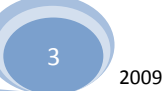

**Feb. 18** 

his Version 9 grade center manual replaces the previous Grade Center Unmasked Version 8 one. Most suggestions and improvements that instructors wanted and lobbied for were included in this new software program. The following is a detailed explanation of those new features and how they can be used in your classroom; **NOTE:** Edit Mode: **ON 22 YOUR EDIT MODE MUST BE ON IN** *YOUR COURSE:* T

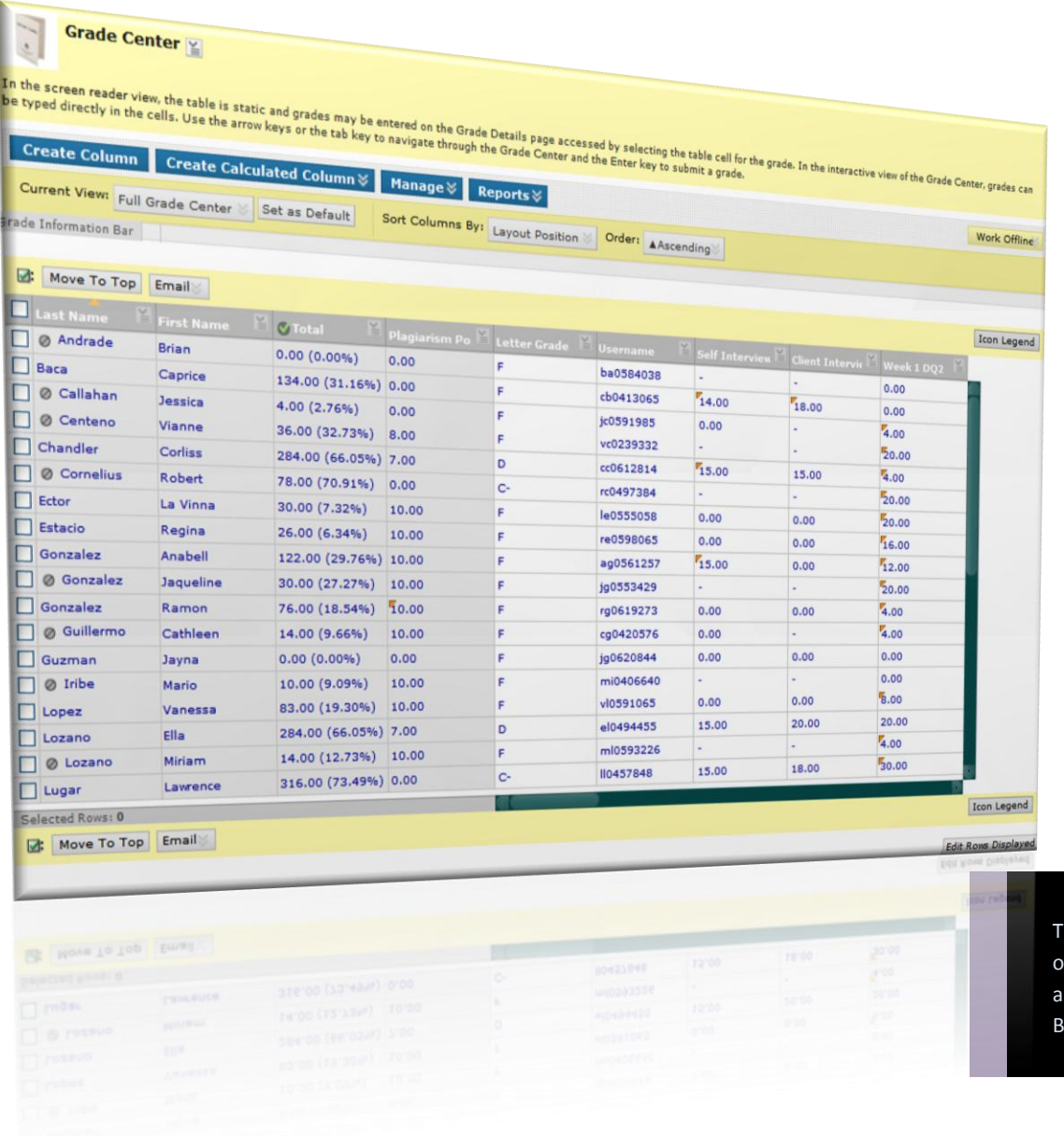

his is an overview the grade center it appears in your lackboard course

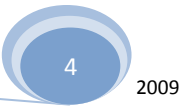

# The Grade Center toolbars*: [\(top\)](#page-0-0)*

<span id="page-4-0"></span>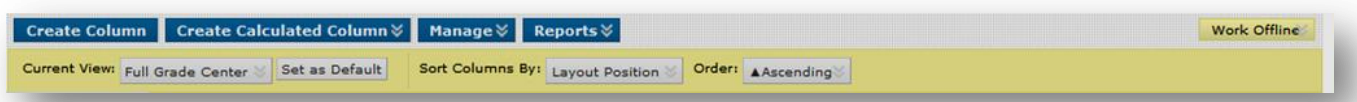

The grade center has three different working toolbars that instructors will interact with: All of them have the chevron icon  $\mathcal{C}$  that hides a drop down listing of what can be done with each tool. The one pictured above allows the instructor to interact with the grade center in a broad capacity and affect large portions of the center itself.

This toolbar is below the first one and allows instructors to affect the way the grade center looks.

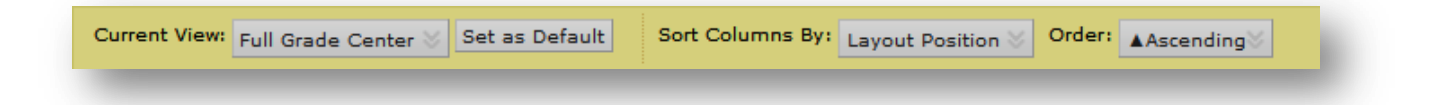

This tool bar allows the instructor to directly affect the grades, the order of students' names and information, and how they are presented or modified

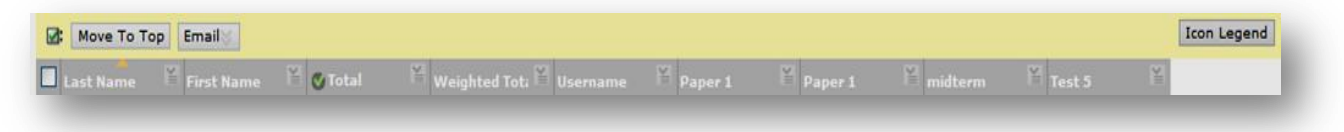

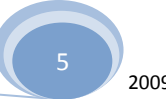

<span id="page-5-0"></span>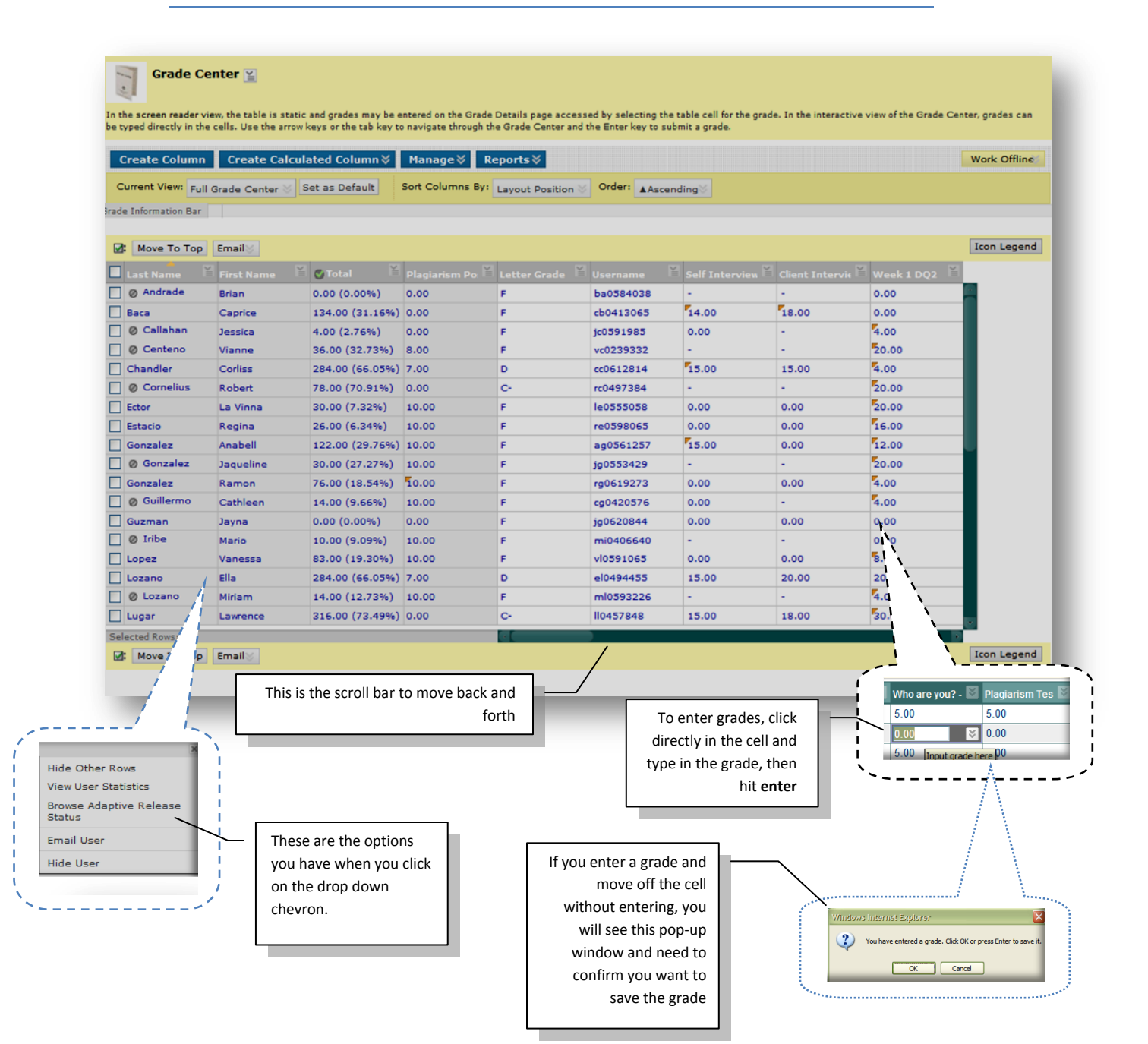

# <span id="page-6-0"></span>Grade Columns Toolbar Explanation *[\(top\)](#page-0-0)*

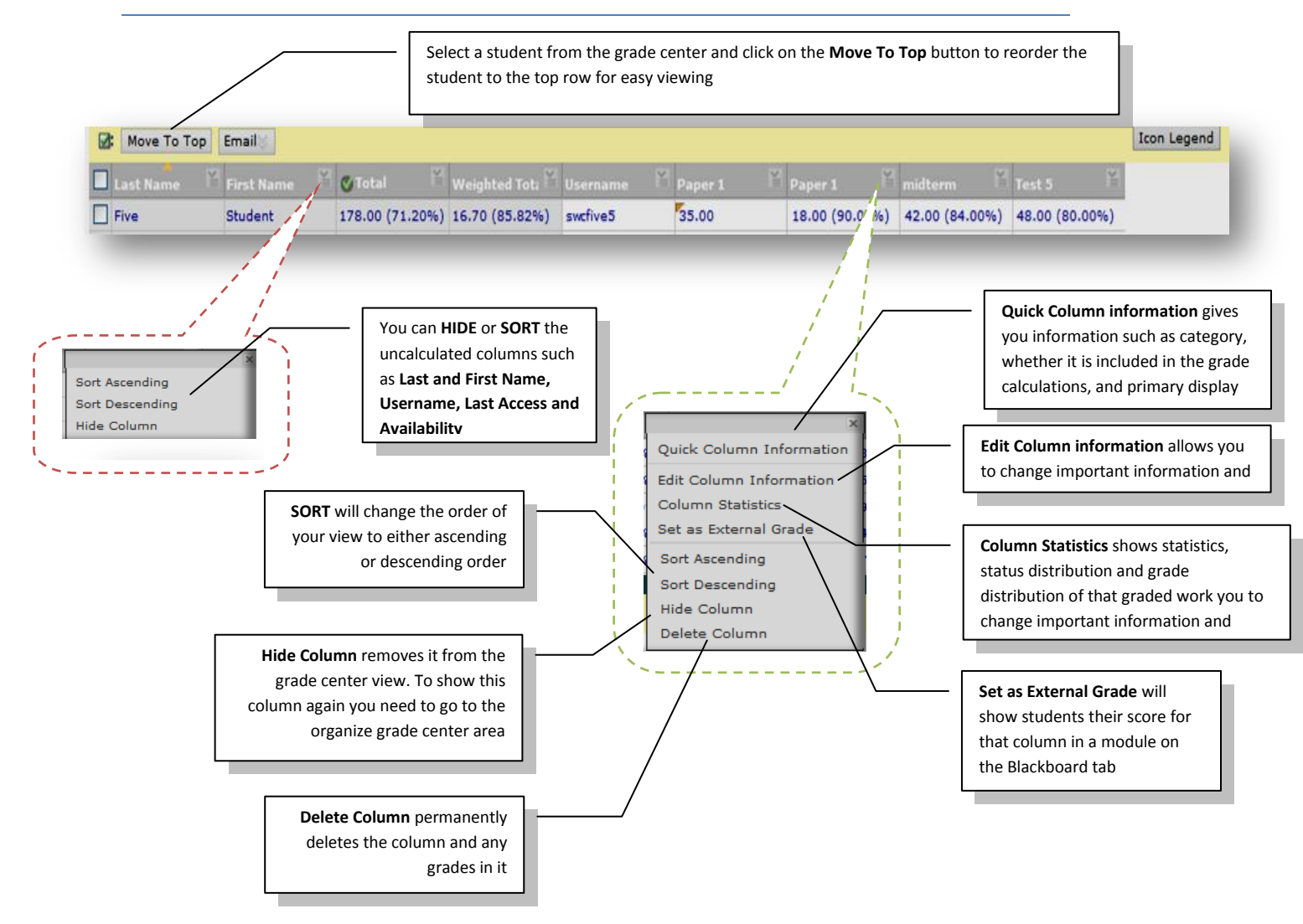

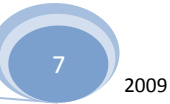

# <span id="page-7-0"></span>Organizations Toolbar Explanation *[\(top\)](#page-0-0)*

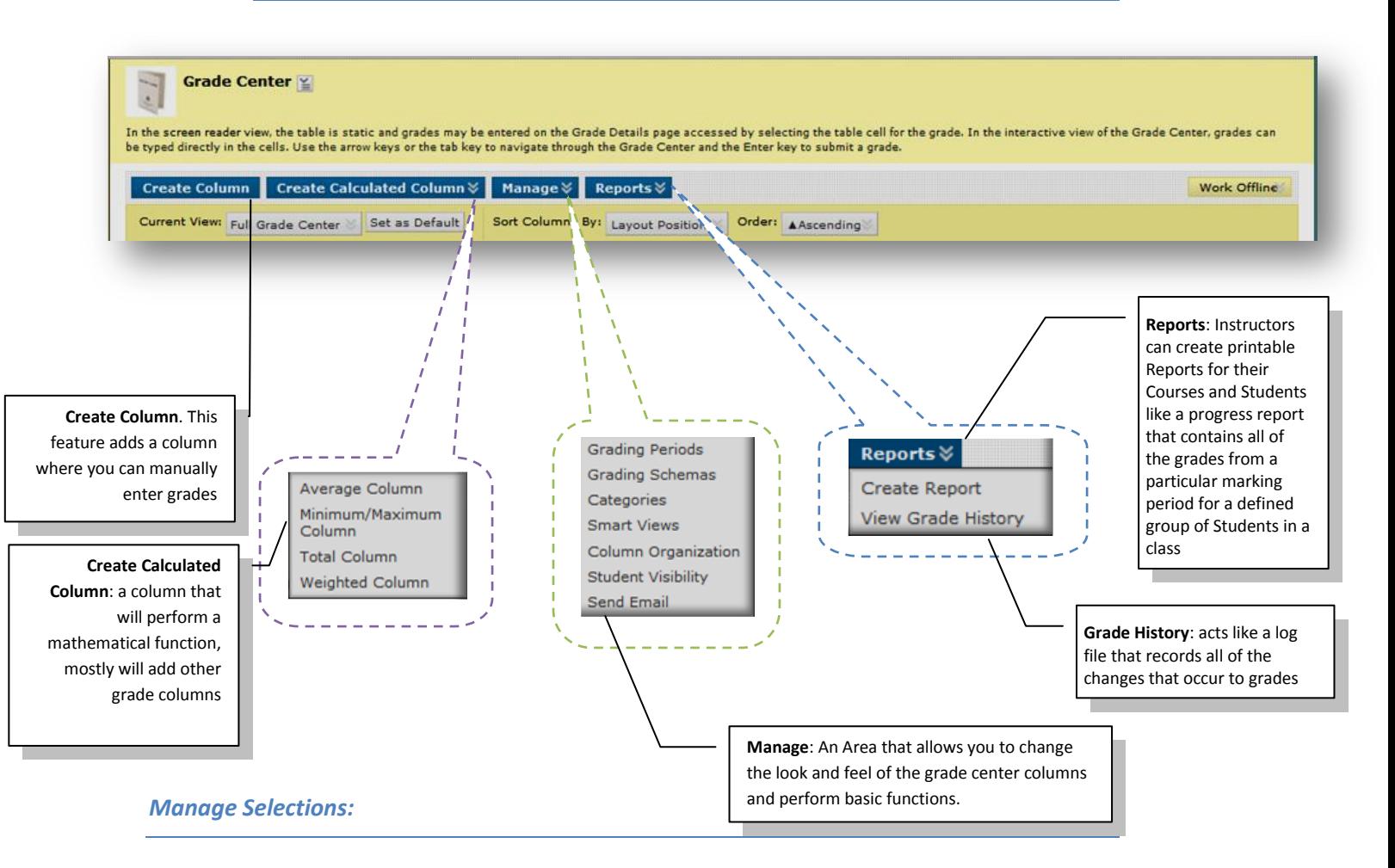

- **Grading Periods** user-defined segments within the Grade Center that can be defined as Terms, Semesters, Quarters, Years, and so on.
- **Grading Schemas** map scored gradable items into a user-facing display (A=90%, etc).
- **Categories** classifications of Columns of gradable items such as "Test" or "Assignment".
- **Smart Views** custom made views of Grade Center data created by Instructors and saved for continued use
- **Column Organization** allows Instructors to change the order and visibility of Columns as well as assign Columns to Grading Periods and Categories
- **Student Visibility:** determines whether a student's record is visible in the Grade Center.
- **Send Email:** Displays the Email options when the action link is triggered.

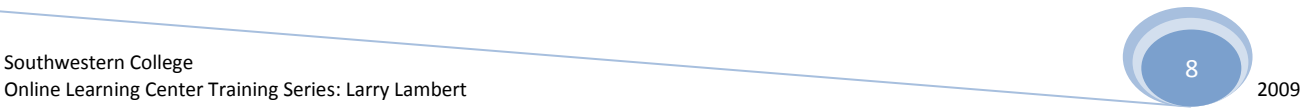

**Feb. 18**

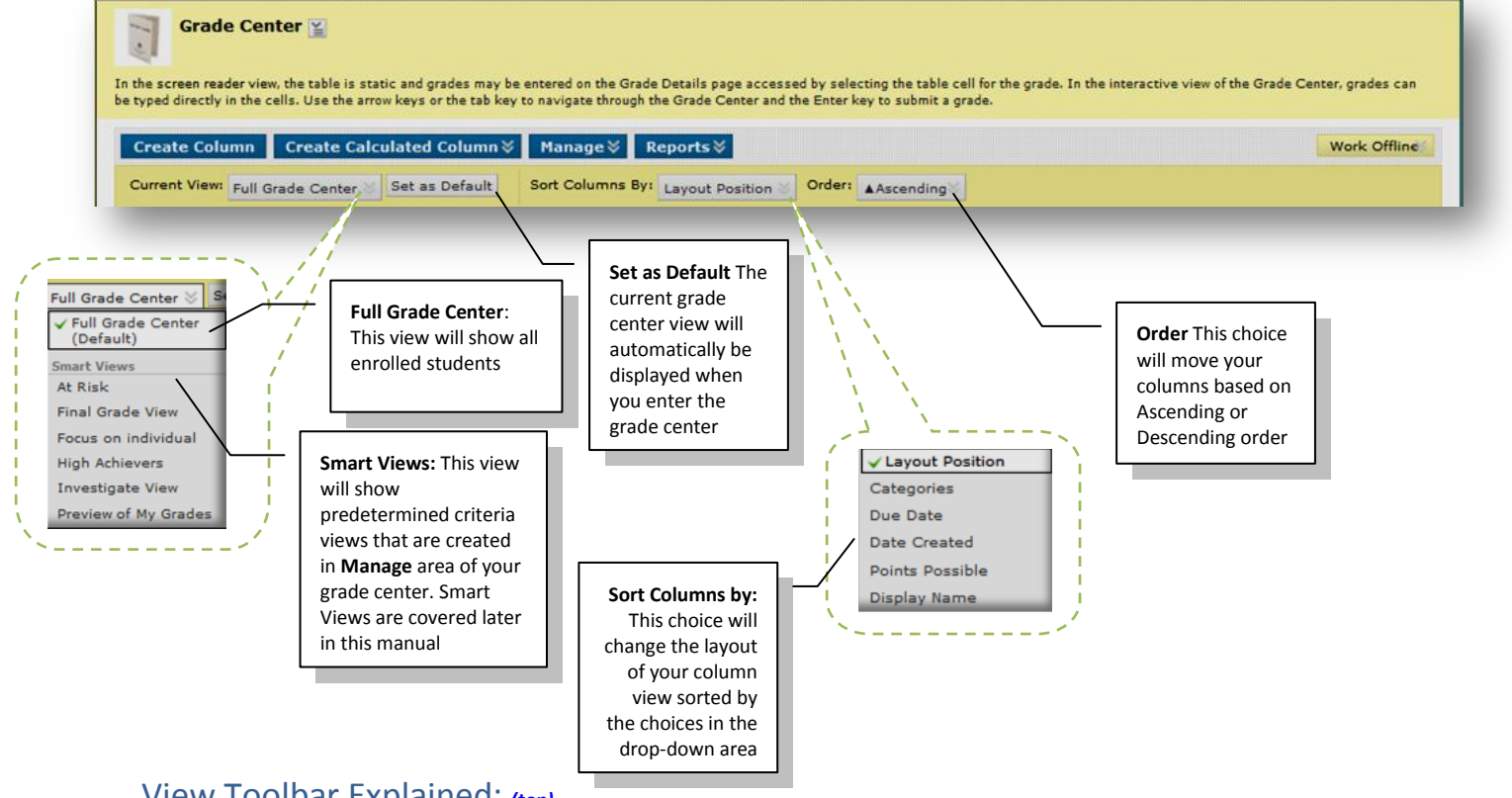

<span id="page-8-0"></span>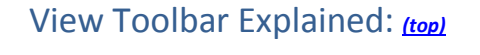

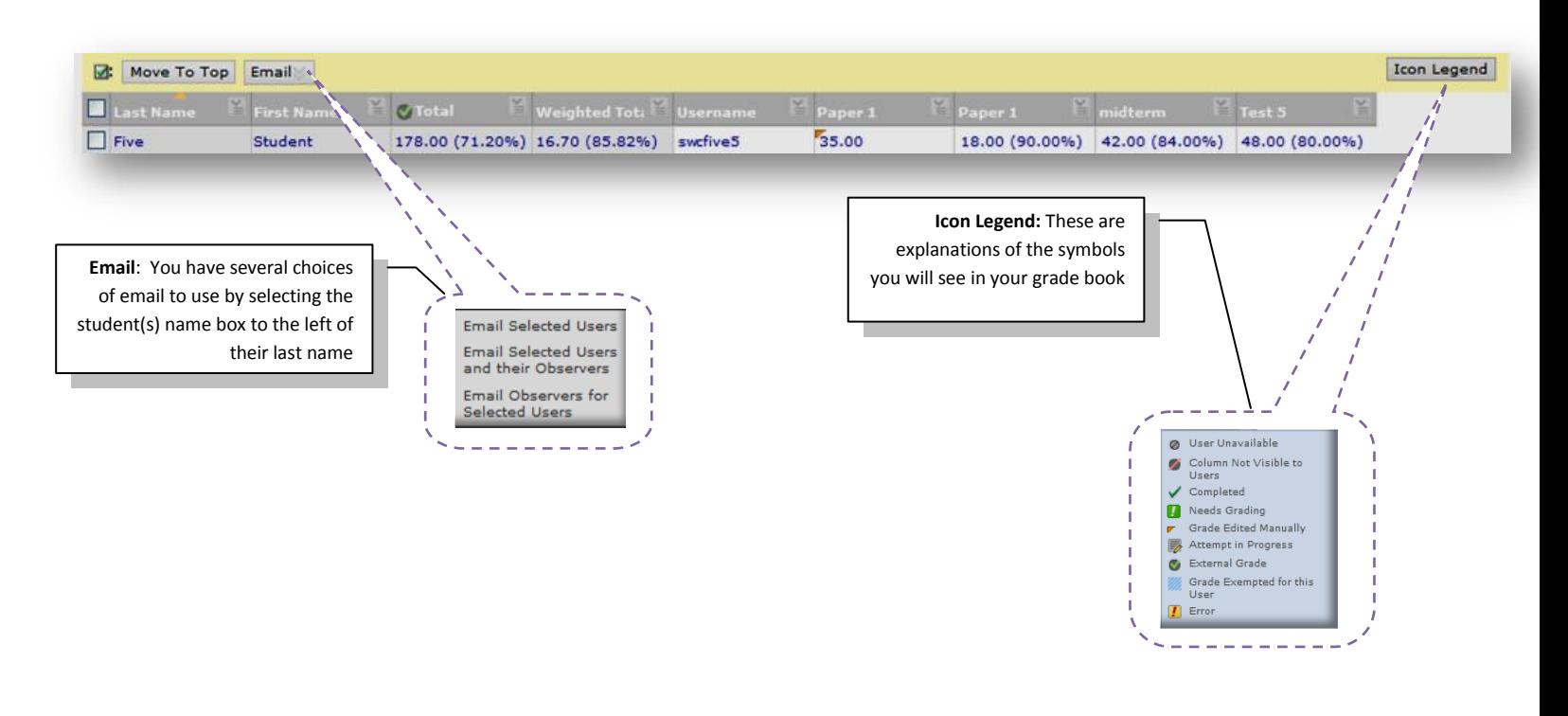

# <span id="page-9-3"></span><span id="page-9-2"></span><span id="page-9-0"></span>*Working within the Grade Center: Adding columns*

# <span id="page-9-1"></span>Adding a weighted column; (top [of document\)](#page-0-0)

Weighting means you are going to place more emphasis on certain grade categories, such as exams and written work over others like Discussion Board Posts or quizzes. The first section is common to all columns when adding. Adding a weighted column is not usual because there is one already created by default.

- 1. Click on the **Grade Center** link from your control panel
- 2. Roll over the Create Calculated Column lin[k](http://swccd.blackboard.com/webapps/gradebook/do/instructor/enterGradeCenter?course_id=_679617_1) **Column Column &** 
	- o Move your mouse to the **Weighted Column** name and click on it
- 3. Fill in the information in the sections below

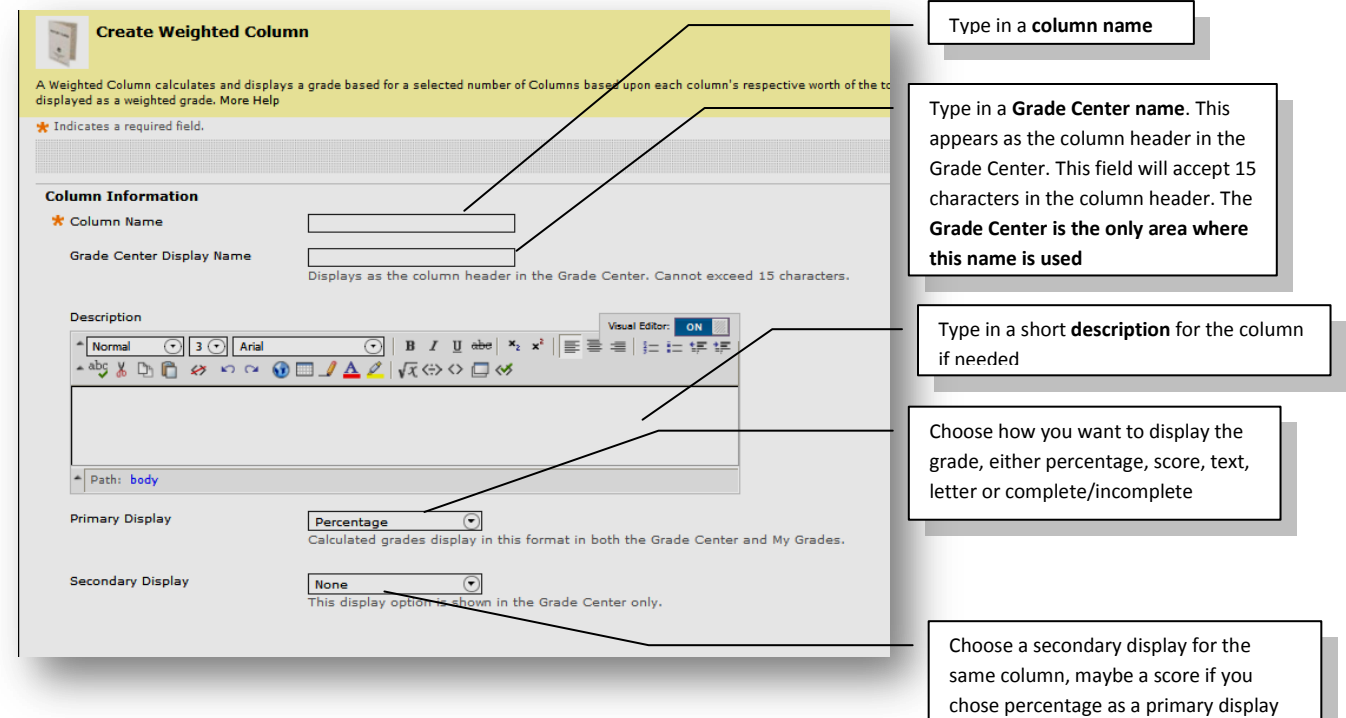

4. Select Columns or categories to weight. Selecting Categories allows you to drop the lowest score(s) and/or highest score(s). Keep in mind whatever combination you choose the total weighting should equal 100% even though it is not mandatory to do so.

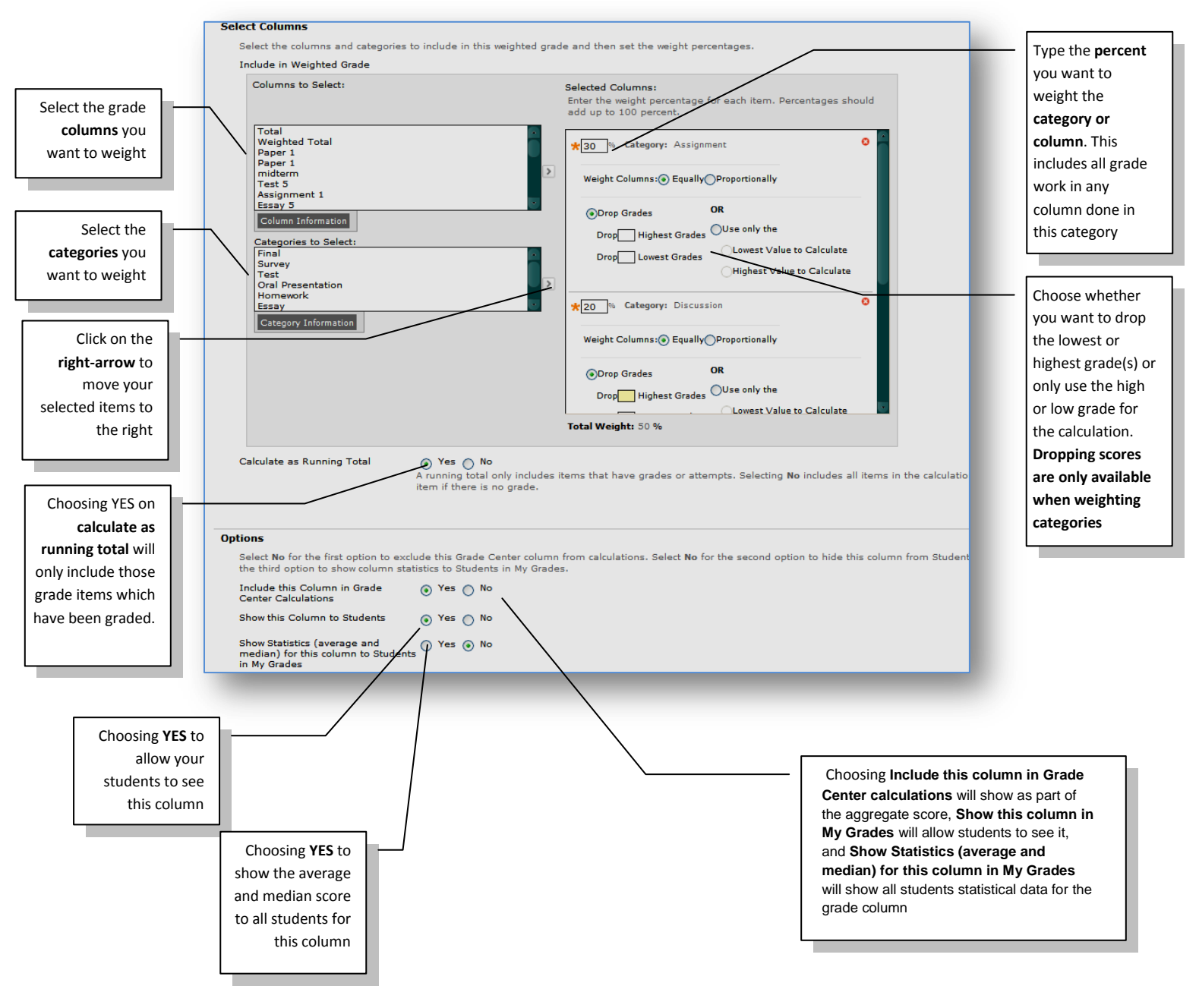

- 5. Click on the SUBMIT button <u>Submit</u> on the bottom right of the page to complete the process
- 6. The column will show in your grade center now

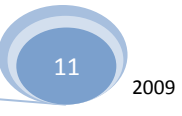

### <span id="page-11-0"></span>**Adding a Total or Average Column: [\(top\)](#page-0-0)**

Adding a **Total column** will simply total the aggregate score of either **all** columns or individual columns or categories of grades. Adding an **Average** column will show the average of all selected items. Adding a **Total or Average** column is similar to adding a weighted column; **if you have extra credit assignments then you MUST CHOOSE SELECTED COLUMNS and move ALL assignment columns to the selected columns window.**

- 1. Hover your mouse pointer over the **Create Calculated Column** and click on **TOTAL** in the dropdown menu
- 2. Fill out Section of the form as you did in [weighted column](#page-9-2)
- **3.** Proceed to the next section of the form; **NOTE: THIS GRAPHIC BELOW IS FOR SELECTED COLUMNS OR CATEGORIES**

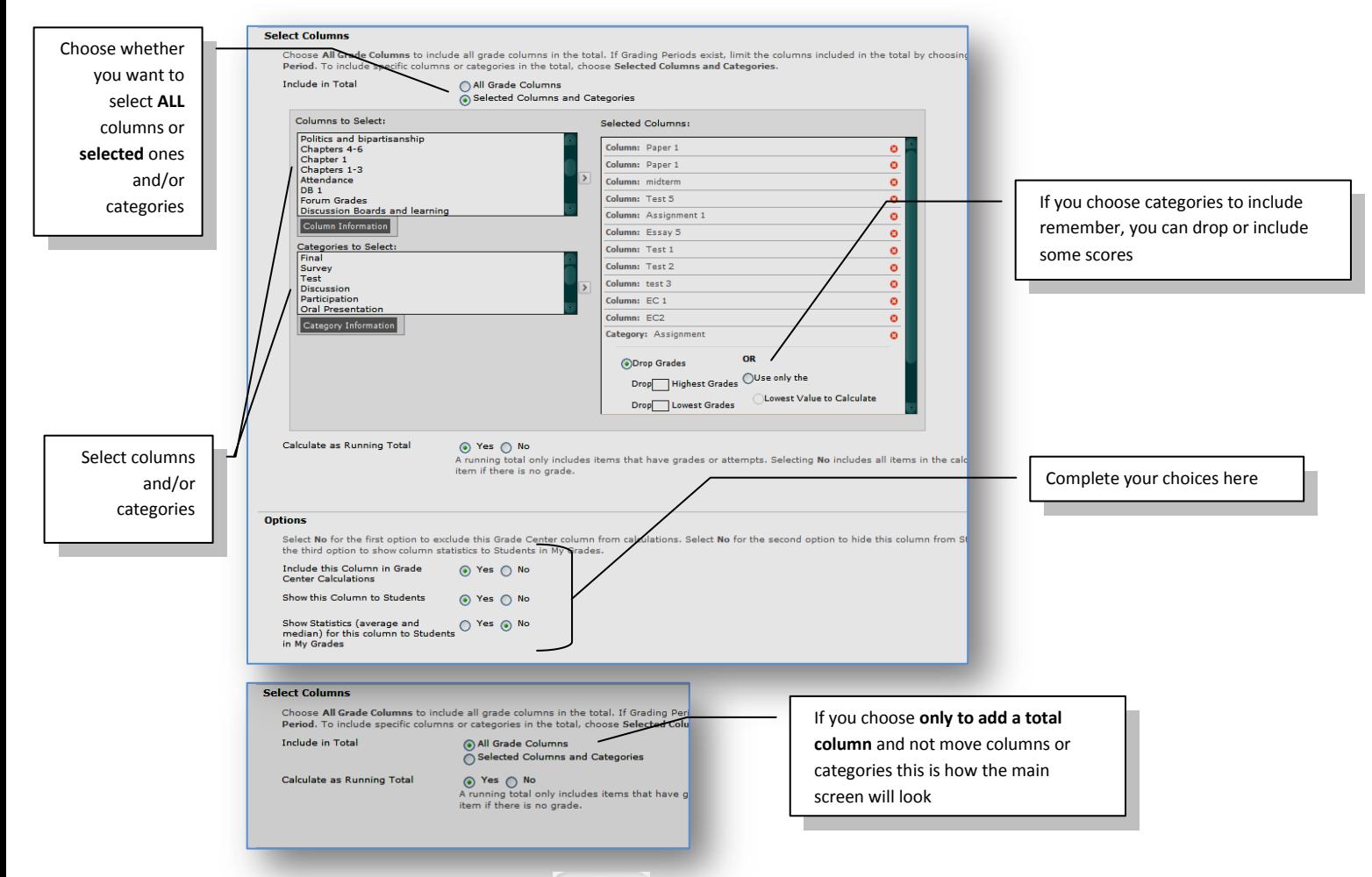

4. Click on the SUBMIT button  $\frac{\text{Submit}}{\text{[J]}}$  on the bottom right of the page to complete the process

# <span id="page-12-0"></span>**Adding a Minimum/Maximum Column;**

- 1. Hover over the Add Calculated Column and click on **Minimum/Maximum** in the drop-down menu
- 2. Fill out the first two sections of the form as you did in [weighted column](#page-9-2)
- 3. Proceed to main of the form as depicted below; It is almost identical to that of the other [columns](#page-9-3) with the exception that you must choose either a minimum or a maximum which to calculate the score and you cannot drop the lowest or highest score(s)

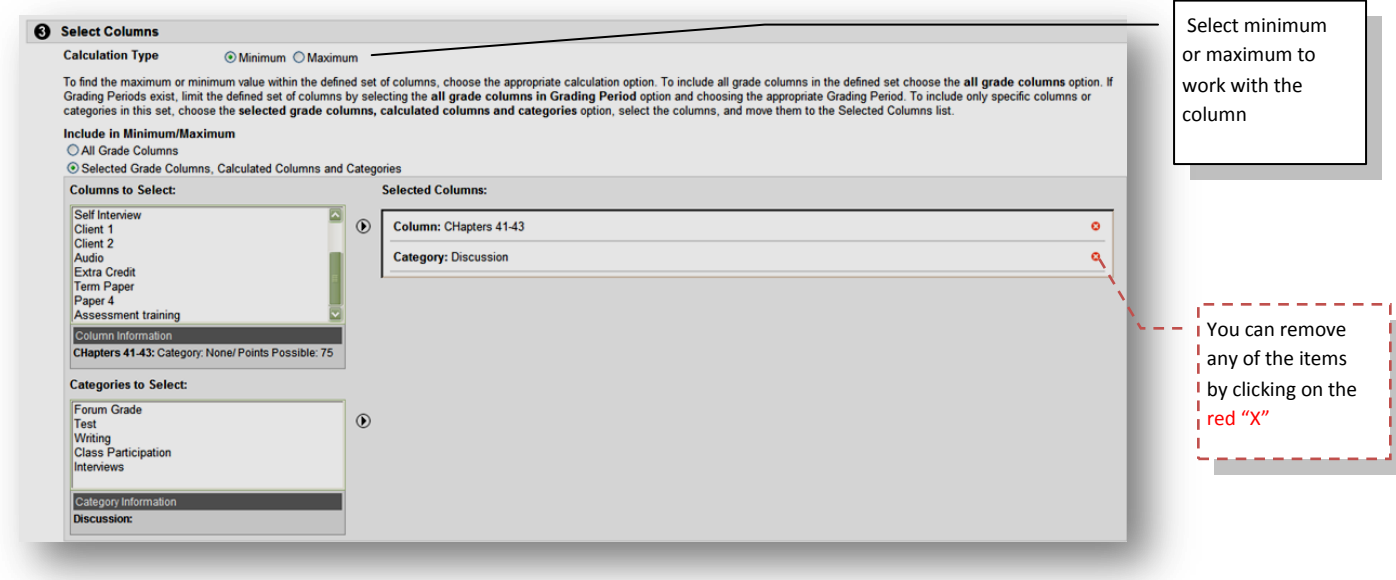

(Top [of document\)](#page-0-0)

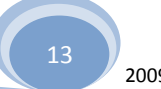

# <span id="page-13-0"></span>*Managing the Center:*

### <span id="page-13-1"></span>**Uploading grades from an external source;**

## **Formatting the external grade files:**

Each data file uploaded to the Grade Center requires a header row with one record per line subsequently.

The format of the data file uploaded to the Grade Center is determined by the type of delimiter that is used to parse the data into separate columns. Data files can be tab delimited with a file extension of .xls, or comma delimited with a file extension of .csv.

Data in each column of comma-delimited files (file extension of .csv) must be contained within a quote character, the most common being quotation marks ( " " ). Data in each column of tab-delimited files does not require a quote character.

In the sample files below, columns that already exist in the Grade Center have a Column ID number as part of the column name. The column Attendance does not have a Column ID so it will be created as a new column in the Grade Center. There is also no corresponding data for the new column, represented by a double set of quotation marks in the .csv file. Entries for attendance can be added manually from the Grade Center, or can be uploaded for another file.

#### **Tab Delimited .xls File Sample**

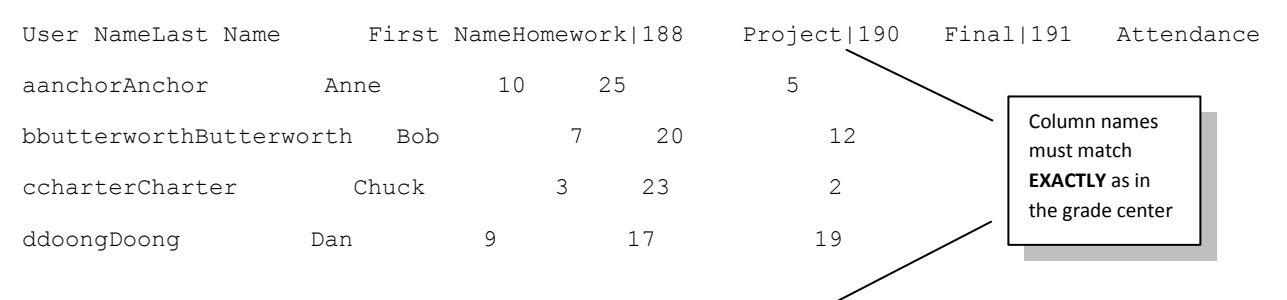

#### **Comma Delimited .csv File sample**

"User Name","Last Name","First Name","Homework|188","Midterm|189","Project|190","Final|191","Attendance" "aanchor","Anchor',"Anne","10","25","25","25","" "bbutterworth","Butterworth","Bob","7","20","12","24","" "ccharter","Chuck","Charter","3","20","23","22","" "ddoong","Dan","Doong","9","15","17","19",""

#### (top [of document\)](#page-0-0)

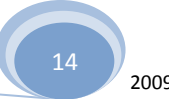

To upload a file to the Grade Center, follow these steps:

1. Click **Work Offline** in the Action Bar of the Grade Center.

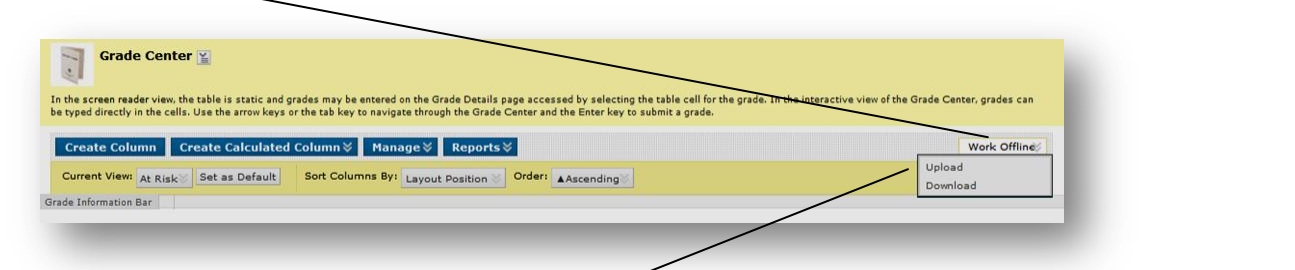

2. Select **Upload** from the Action Link menu.

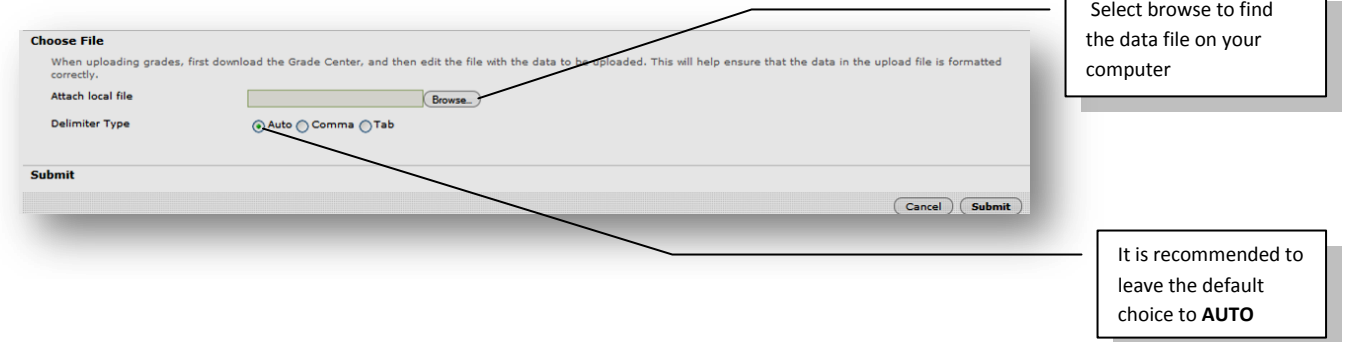

- 3. **Browse** for the file. Files can be uploaded from a local computer or if available, from the Content System.
- 4. Select the Delimiter Type, **Comma**, **Tab**, or **Auto**. Auto will attempt to automatically detect the delimiter used in the selected file.
- 5. Click **Submit** Submit to upload the selected file.
- 6. Review the list of data from the file to be uploaded. Use the check boxes to de-select any data to be excluded from the upload. Using this method, it is possible to upload only the desired columns of data from the file.

Review the **Data Preview** Column to ensure the correct data is being uploaded. Data that appears incorrect can denote an improperly formatted file. The Data Preview will only show a sample of the data in each column in the file.

Large files take significant time to process and a warning message will be displayed for any files that need extra time to process. To avoid long processing times, break up large files into separate uploads.

7. Click **Submit** to confirm and upload the file.

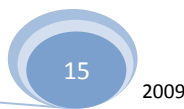

# <span id="page-15-0"></span>**Downloading your Grade Center:**

Instructors have the ability to download Grade Center data as a delimited file that can be used in other applications such as Spreadsheet programs or statistical analysis programs. Instructors can select specific data to download, or download the complete Grade Center data set. Downloaded files can be saved on a local computer drive and is recommended to preserve student grades in case the need arises where they need to be reviewed. (top [of document\)](#page-0-0)

Instructors planning on uploading Grade Center data from an external application such as a grading tool or spreadsheet may wish to download Grade Center data first in order to have a delimited file that is formatted for uploading.

Please review the next figure to download the Grade Center:

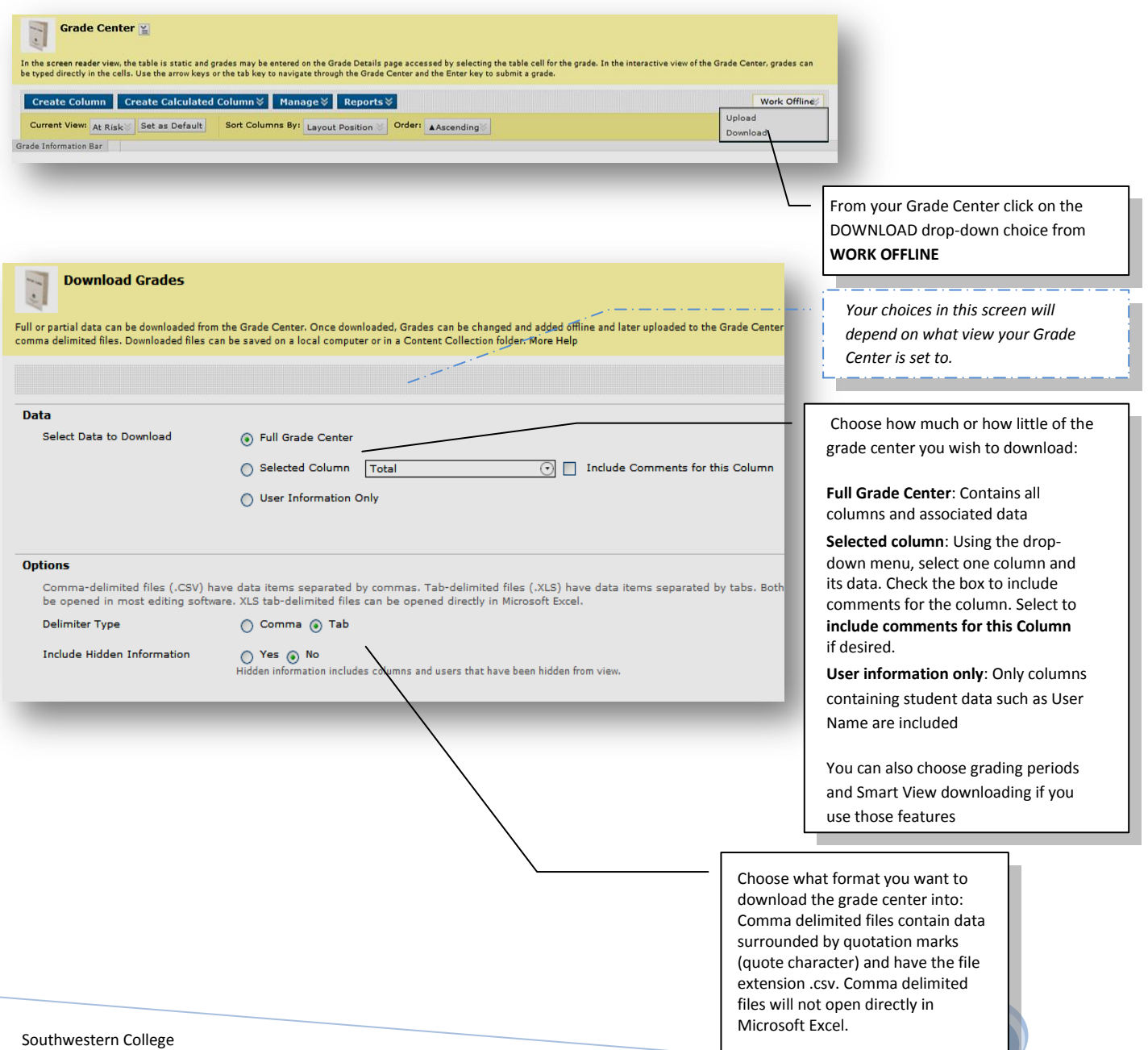

Tab delimited files do not contain

# Click on the **SUBMIT** button.

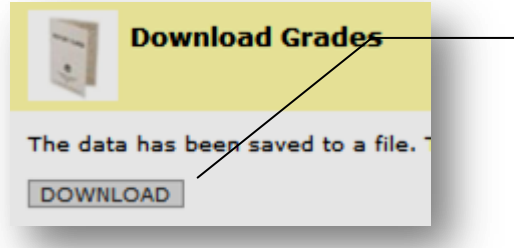

Click **DOWN and save** the delimited file to your desktop in a folder for safe keeping. You may need to **RIGHT-CLICK** the download button and then choose **SAVE TARGET AS** depending on your computer. You can open this file in Microsoft Excel (recommended) by opening EXCEL first and then importing.

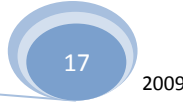

### <span id="page-17-0"></span>**Adding and Managing Grade Categories:**

A Grade Center Category is a classification of a Grade Center column of a course. For instance, "Homework," "Test," or "Quiz" are possible Categories that may have Grade Center columns associated with them.

Categories are helpful in organizing and utilizing the Grade Center. An Instructor may sort the Grade Center by a specific Category to compare how all the Students scored in the "Homework" Category, for example. Categories may also be used when creating Smart Views (a saved view of Grade Center data) comprised of columns associated to specific Category or Categories.

Categories can integrate with Grade Center columns such as Weighted Grade Column, Total Points Column, or Average Grade Column. For example, an Average Grade Column is created to calculate statistics for all Columns that are in the "Homework" category. Gradable items added to the course that are categorized as "Homework" will automatically be included in the average calculation.

Categories can also be used in the creation of a Report. An Instructor may create a printable Report that displays Statistics of performance for all of the columns in a certain Category. This information can be used by instructors to make decisions about instruction, planning, and assessment.

To create a new Category, follow these steps:

1. Hover over the **Manage** button in the Action Bar of the Grade Center.

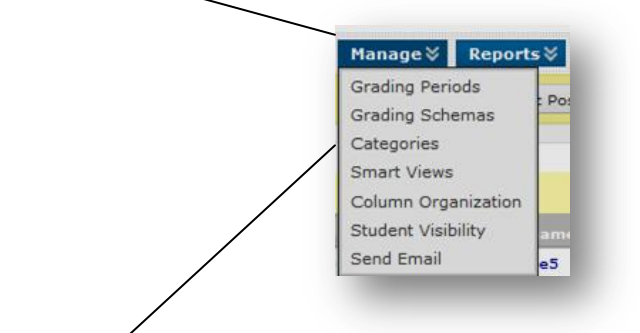

2. Select **Categories** from the Action Link menu.

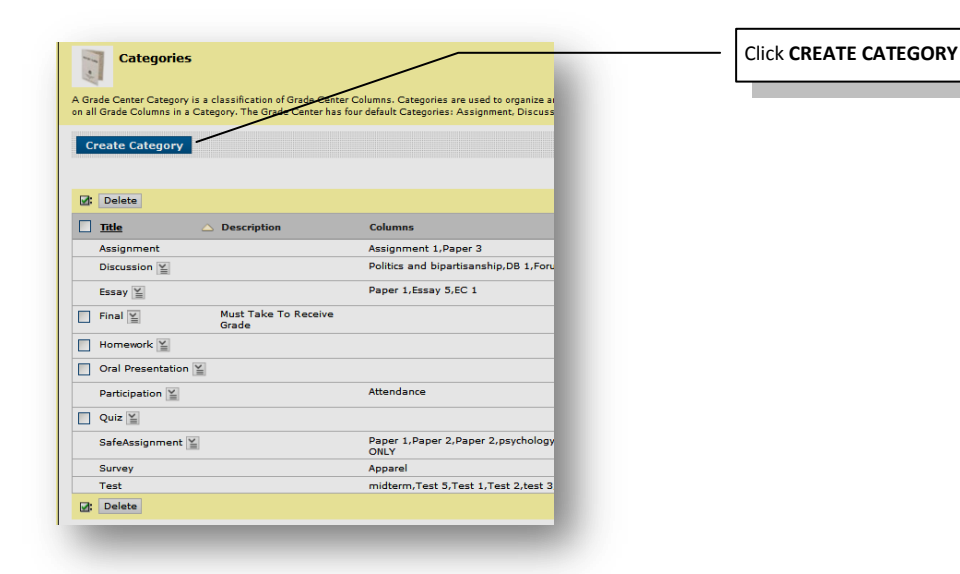

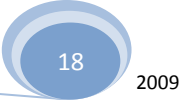

# (top [of document\)](#page-0-0)

3. Enter a **Name and Description** for the Category.

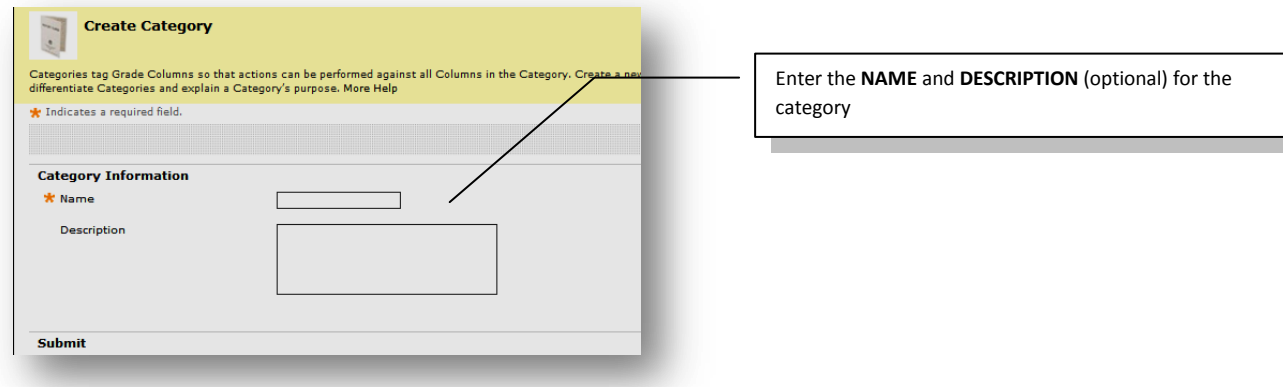

4. Click **Submit**.

# <span id="page-18-0"></span>**Modifying a Category**

Default Categories cannot be modified. However, any Categories the user creates can be modified. To modify an existing Category, follow these steps:

- 1. In the Grade Center page, in the Action Bar, hover over the **Manage button**.
- 2. Select **Categories** from the Action Link menu.
- 3. Find the Category to change and click **Modify by clicking on the down-arrow next to the name of the category**.

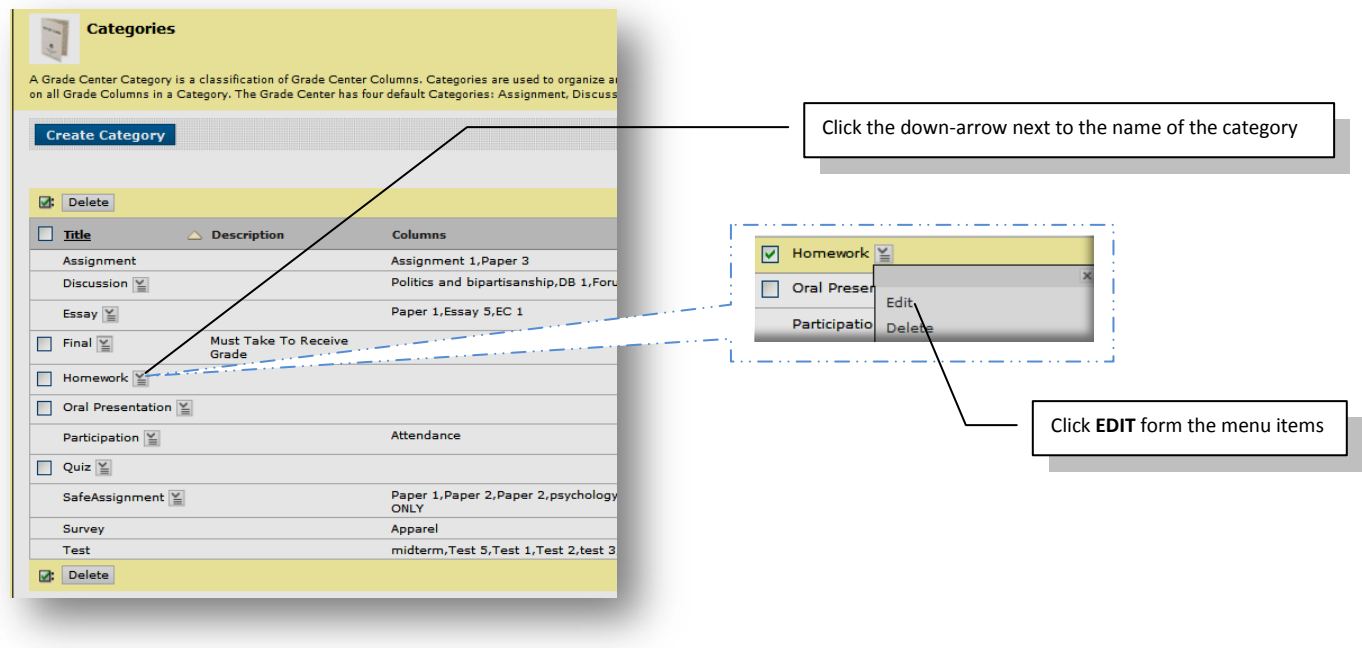

19

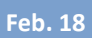

4. Change the Category **Name** or **Description**.

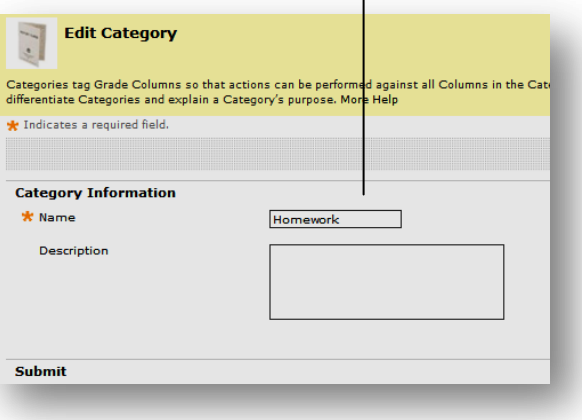

5. Click the **Submit button**.

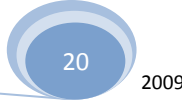

# <span id="page-20-0"></span>**Removing a Category**

Default Categories cannot be removed from the Grade Center. Only Categories that have been created by a user and that are not in use in a course may be removed. To remove a Category, follow these steps:

- 1. In the Grade Center page, in the Action Bar, hover over the **Manage button**.
- 2. Select **Categories** from the Action Link menu.
- 3. Find the Category to change and click **the down-arrow next to the name and select Delete**

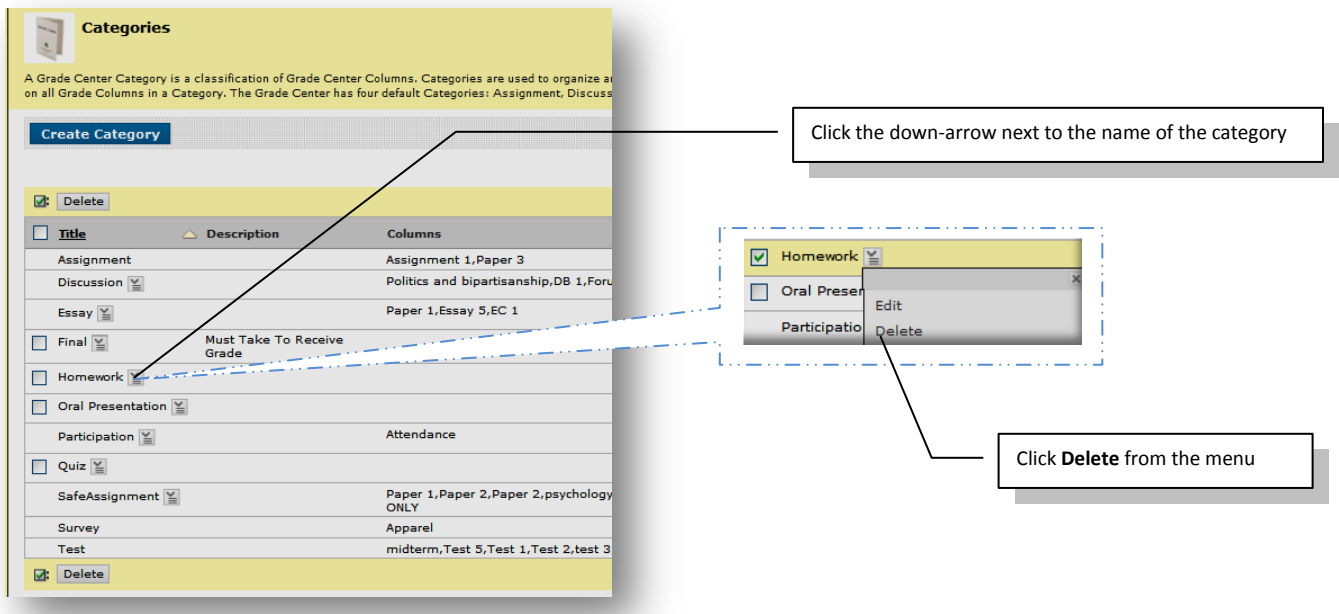

### <span id="page-21-0"></span>**SMART Views:**

Smart Views are views of the Grade Center based on a variety of student criteria. This enables Instructors to create certain views of the Grade Center—based on performance criteria for gradable items such as Assessments or Assignments—that quickly track Students. There are four different Types of Smart Views that specify the Student information:

- **Group** allows the instructors to select a Group, which was created in the course Groups are subsections created in the User Management Area of the Control Panel. They are a collection of students selected by the Instructor
- **Benchmark** allows the Instructor to select Students based on performance
- **Focus** allows the Instructor to select individual Students
- **Investigate** allows the Instructor to select from a full list of Student attributes; this is a combination of the options of the other three Smart Views.

Once built and saved, Smart Views become a selectable list item on the **Current View** drop-down menu of the Grade Center page, enabling easy navigation from one view to another. Any Smart View can be saved as the default view of the Grade Center. The current default view can be changed at any time.

<span id="page-21-1"></span>**Add a Group Smart View:** Smart Views of Grade Center data can be based on Groups that have been created in a Course.

1. Hover over the **Manage** button in the Action Bar of the Grade Center and click on **Smart Views**.

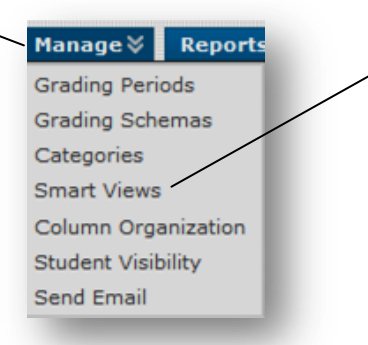

(top [of document\)](#page-0-0)

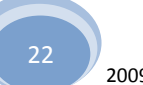

**Feb. 18**

# 2. Click **Create Smart View**.

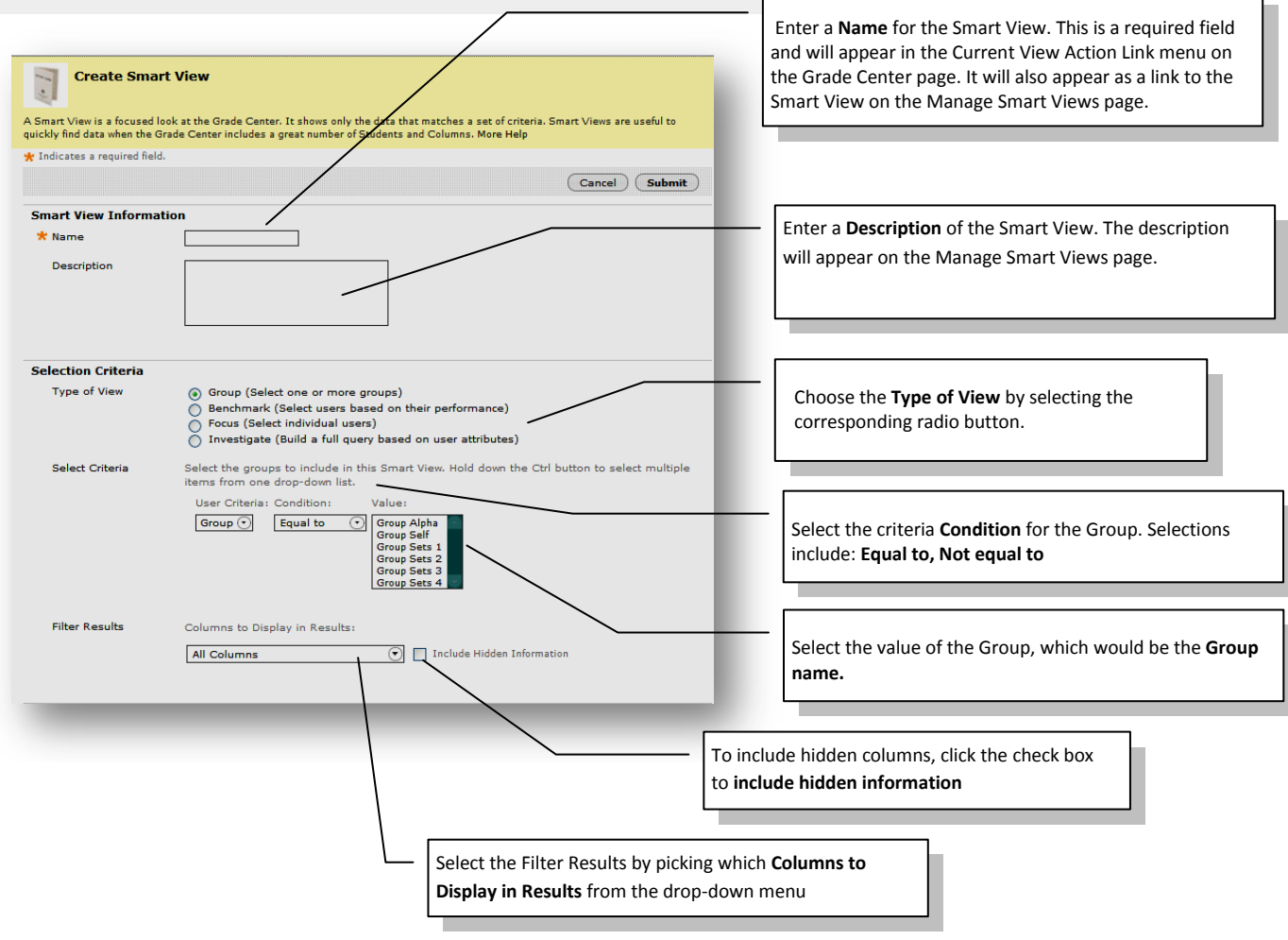

3. Click **Submit** Submit to save the Smart View.

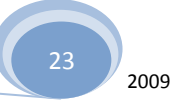

### <span id="page-23-0"></span>**Add a benchmark smart view:**

A Benchmark Smart View is a view of the Grade Center based on students' performance on a single gradable item such as a mid-tern exam. The process is exactly the same as the Group Smart View explained above, but the Selection Criteria are a little different:

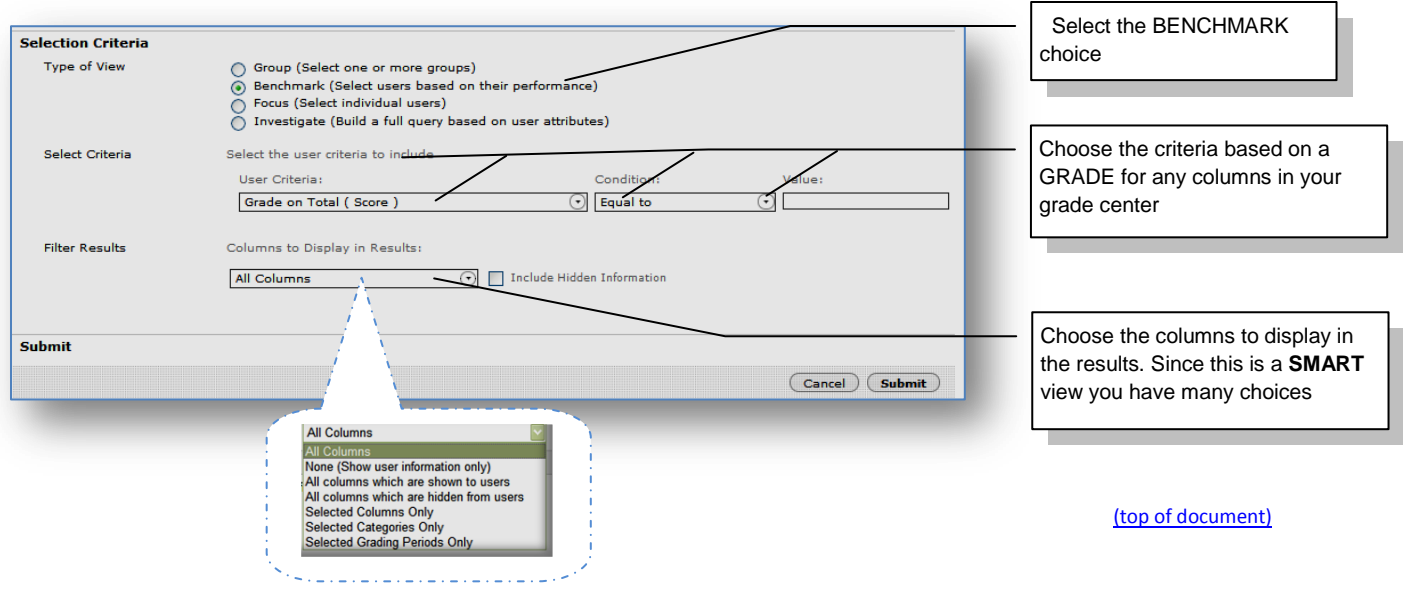

# <span id="page-23-1"></span>**Add a "Focus" Smart View:**

Smart Views of Grade Center data can be based on a simple selection of Students and columns of Gradable Items. Again, the criteria choices are a little different but the process is the same as the other Smart Views noted above

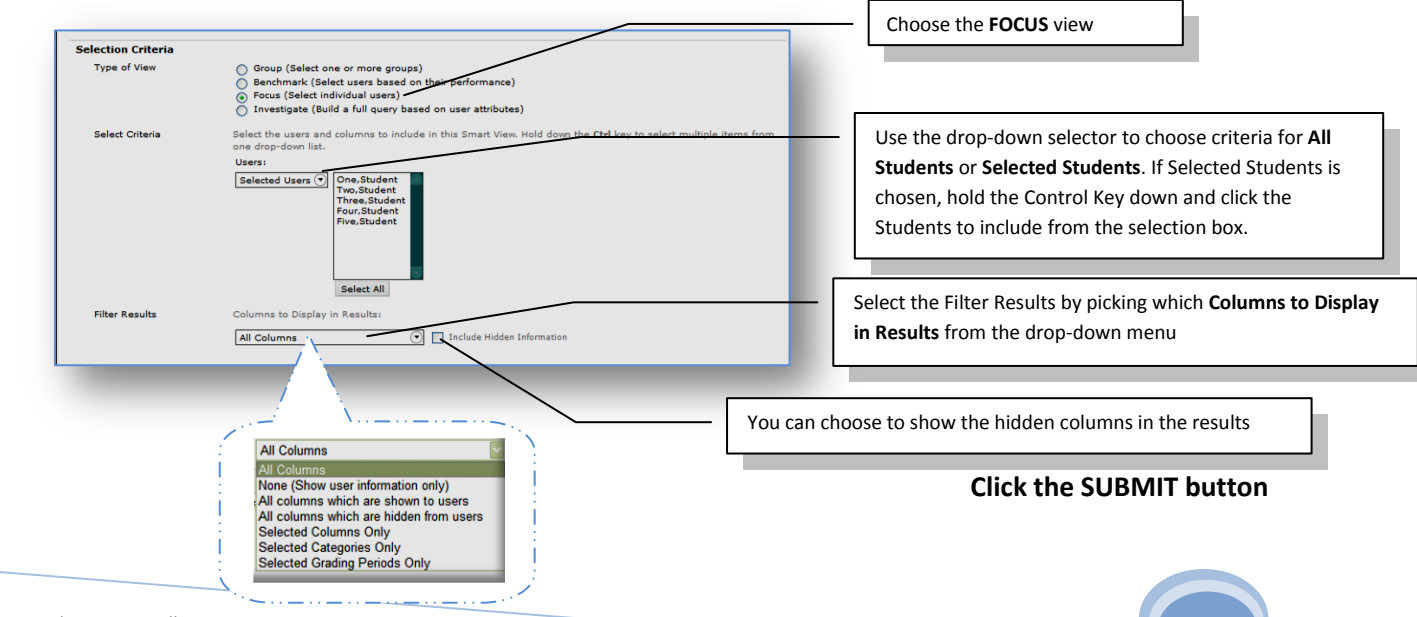

24

# <span id="page-24-0"></span>**Add an Investigate Smart View:**

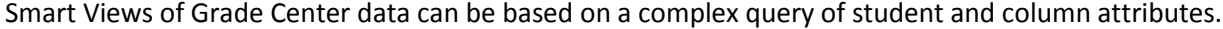

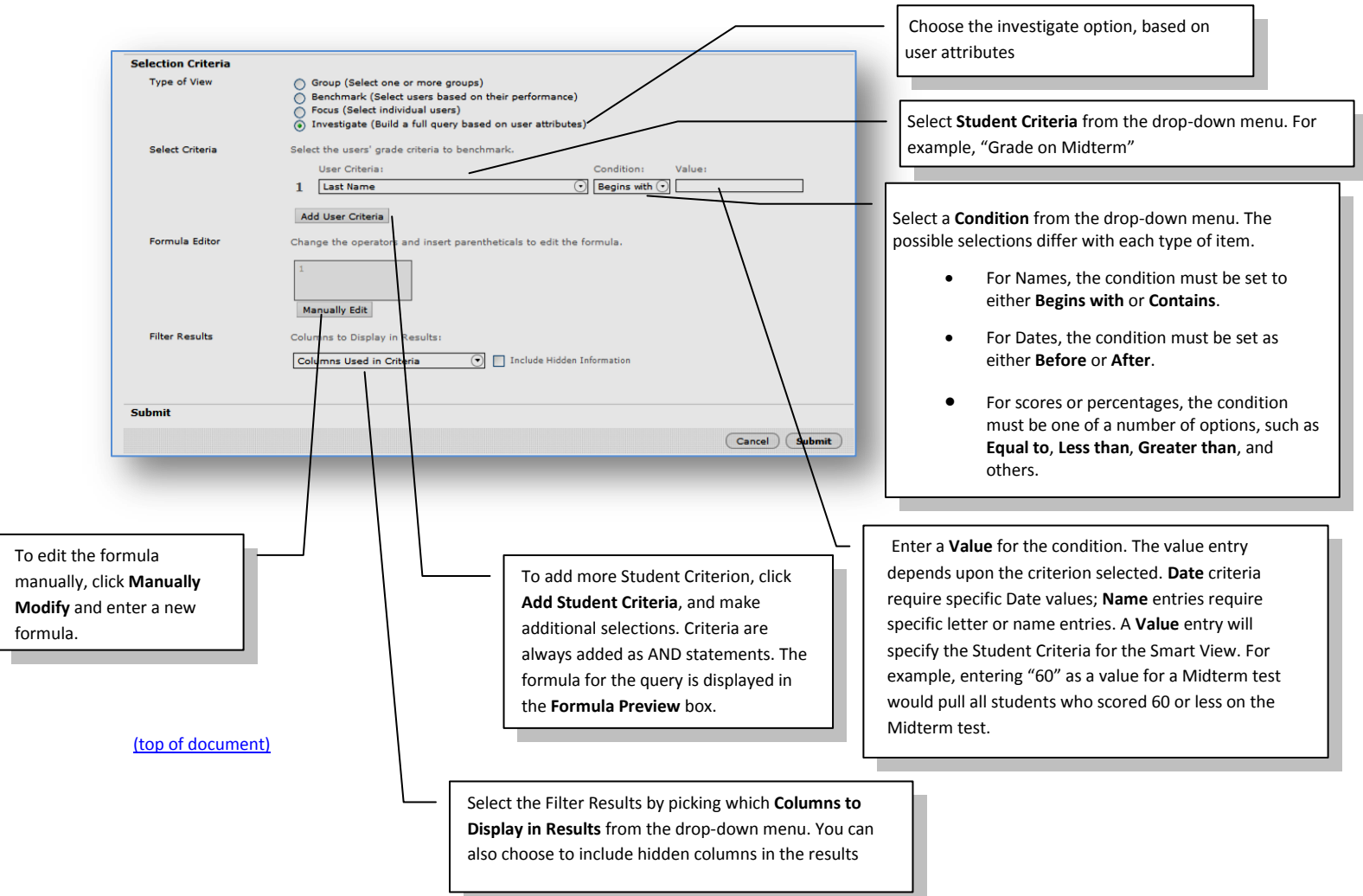

### <span id="page-25-0"></span>**Manage Grading Periods;**

Grading Periods are user created segments that can help manage the Grade Center. Grading Periods, for example, can be defined as Terms, Semesters, Quarters, Years, and so on, and can have date ranges that further define them. Grading Periods are not created by default. If desired, they must be defined by Instructors.

Defining Grading Periods and associating Grade Center columns to a Grading Period allows Instructors to effectively organize and report on Grade Center data. Instructors can filter the Grade Center by Grading Period to display only the columns in the segment. For example, an Instructor may configure the Grade Center to display the First Quarter columns, reducing searching and scrolling.

**1.** Hover over the Manage **button** in the Action Bar of the Grade Center, and then click on **Grade Periods.** 

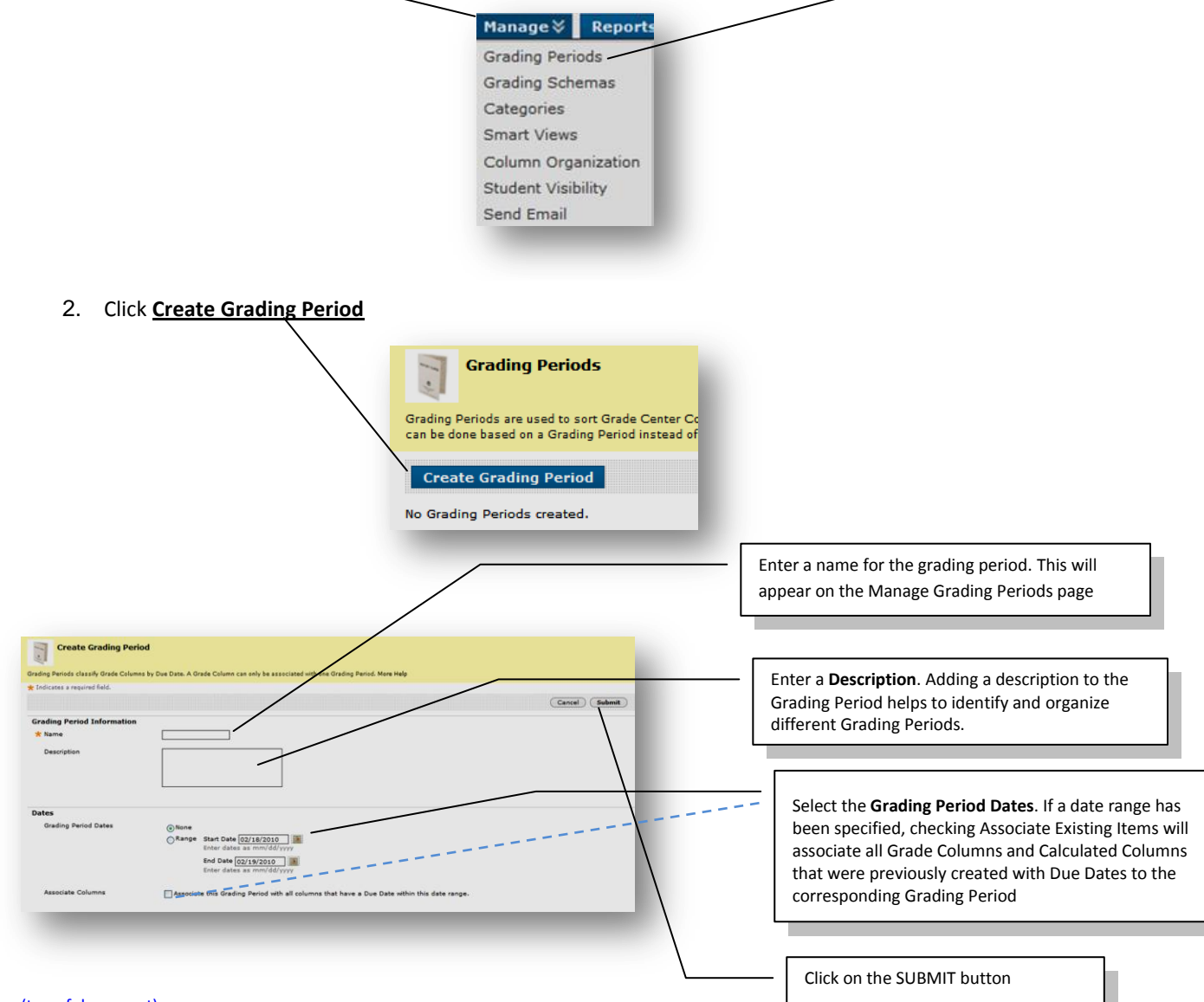

#### (top [of document\)](#page-0-0)

**WARNING: Grade Center items cannot be associated with more than one Grading Period. A newly created Grading Period with the same or an overlapping date range will override the settings of an existing Grade Period. All items associated with the existing Grade Period will become associated with the new one.**

Online Learning Center Training Series: Larry Lambert 2009

# <span id="page-26-0"></span>**Managing Grading Schemas**

A **Grading Schema** is a diagram based on percentage ranges that matches scores to specific grade displays. For example, a student's raw numeric score on a quiz that has 100 possible points is an 88. In a Grading Schema in which a percentage of 87.5 to 89.5 equal a B+, this score results in a B+. If the grade display Letter option is chosen, the B+ will display to the Student. Grading Schemas may be edited or added to an ongoing Course and grades will be updated to reflect the changes.

When a **Grading Schema** is employed, and depending on the grade display option, the Grade Center will translate the entry according to the Grading Schema and display the corresponding value. For example, if a column is configured to display Pass for all percentages above 70%, then, when the Instructor enters 89%, the Grade Center will display Pass. There is no limit to the number of Grading Schemas an Instructor can create.

Upon creation, a **Grading Schema** is included as an option in the *Primary* and *Secondary* Display option in creating a Grade Column or Calculated item there are already default grade display options.

1. Hover over the **Manage button** in the Action Bar of the Grade Center, and then click **Grading Schemas**.

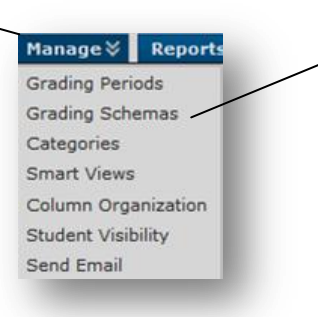

2. Click **Create Grading Schema**.

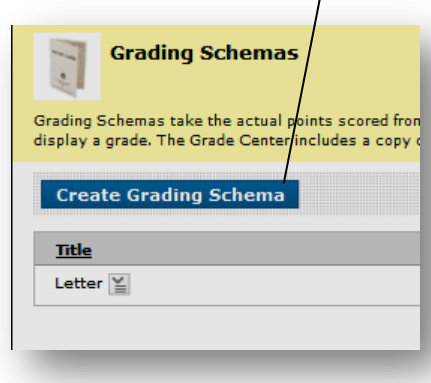

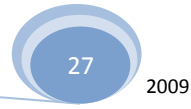

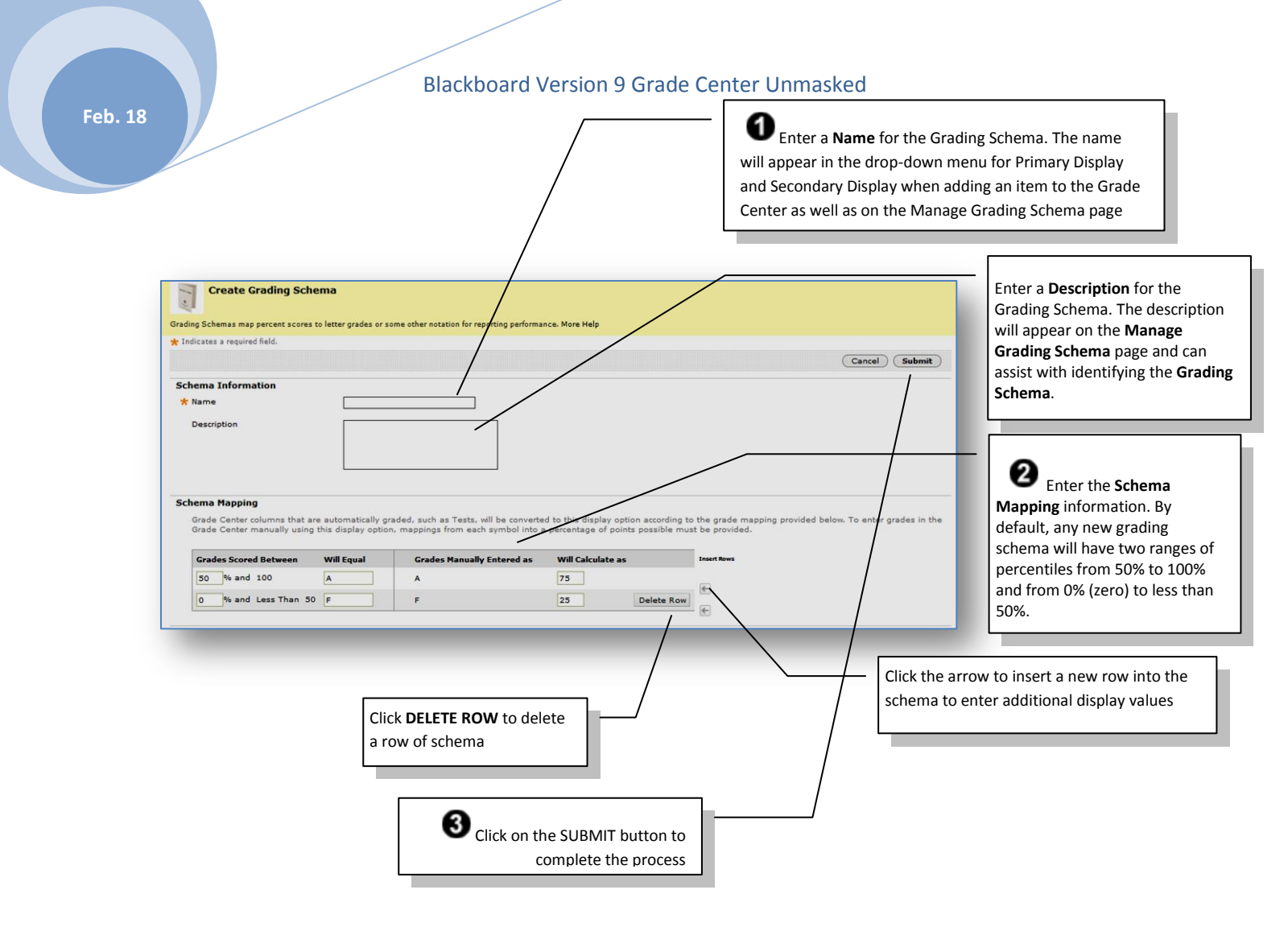

#### For example, a pass/fail schema might be set up like this:

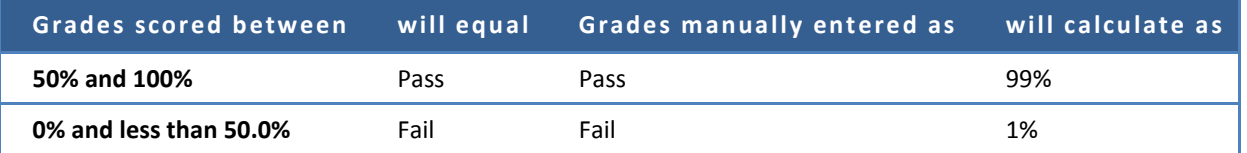

**Note**: The dash symbol "—"cannot be used as an entry. The dash represents a Null value.

Each Display Symbol must be unique in the Grading Schema.

.

*The percentage range given for each grade value must begin with the lesser value listed first*. The values must also overlap. For example  $A = 90 - 100\%$ ,  $B = 80 - 90\%$ ,  $C = 70 - 80\%$  and so on. Ranges must be set up in this way to avoid gaps that could occur when a score falls in between numbers in the range. The range of 80 – 90% includes all grades up to but not including 90%. The top range does include 100%.

### <span id="page-28-0"></span>**Modify a Grading Schema**

Once created, Grading Schemas can be modified. To modify a Grading Schema, follow these steps:

- 1. Hover over the **Manage button** in the Action Bar of the Grade Center.
- 2. Select **Grading Schema** from the Action Link menu.
- 3. Find the Grading Schema, click the down arrow next to the name to modify and click **Edit**.
- 4. Make any changes to **Name**, **Description** or **Display Symbols** and their corresponding percentages.
- 5. Click **Submit**. Once submitted, all columns using the Grading Schema are updated to reflect the changes.

## <span id="page-28-1"></span>**Copy a Grading Schema**

Once created, Grading Schemas can be copied and used again. Upon **Copy**, the new Grading Schema name is prefixed with "Copy of" followed by the name of the original schema. To copy a Grading Schema, follow these steps:

- 1. Hover over the **Manage** button in the Action Bar of the Grade Center.
- 2. Select **Grading Schema** from the Action Link menu.
- 3. Find the Grading Schema to copy and click the down arrow next to the name, then click **Copy**.

Copied Grading Schemas may be modified by using the steps in eh sub-section above, Modify a Grading Schema.

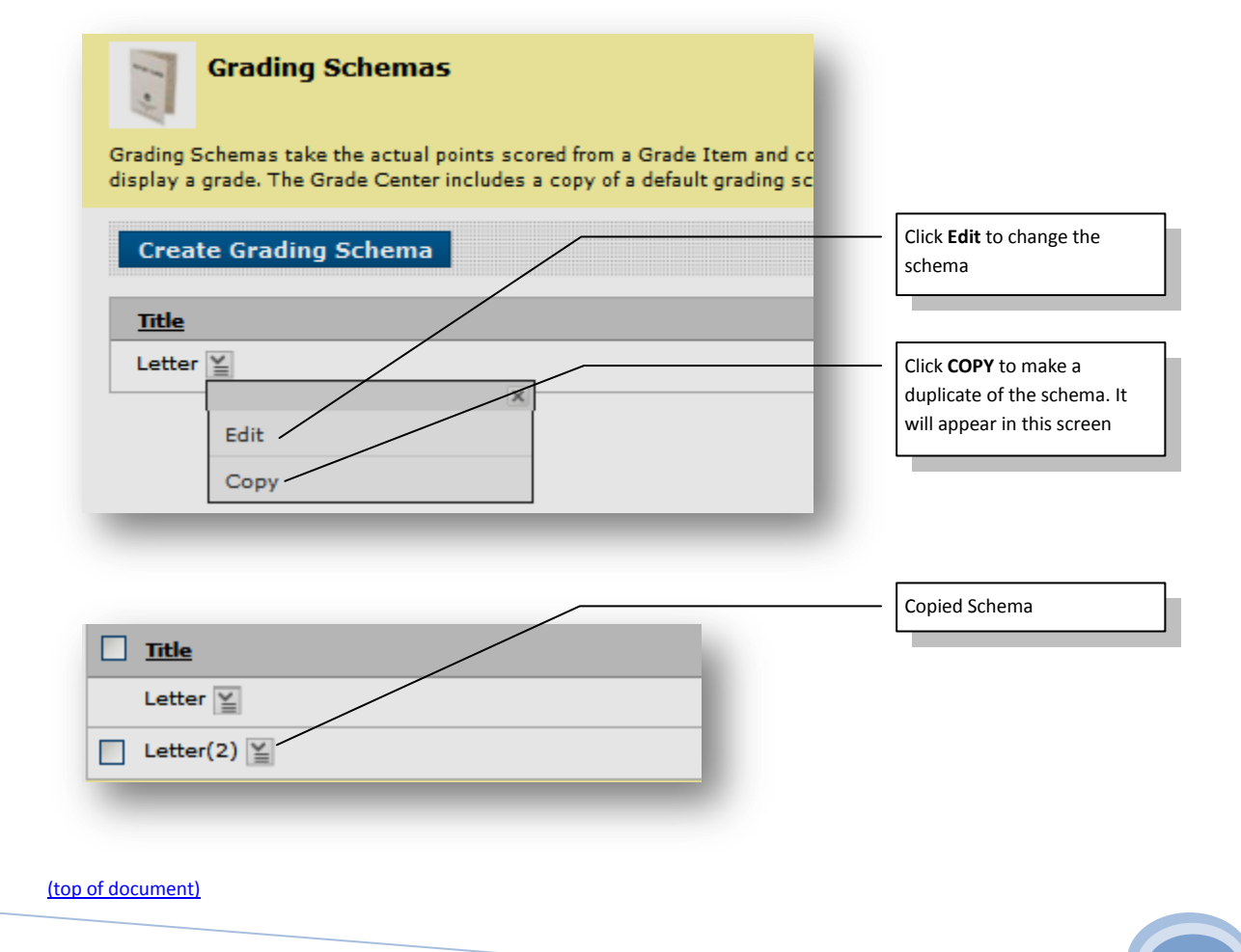

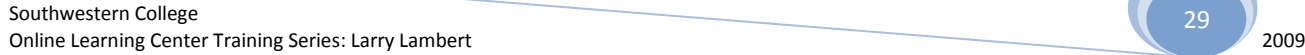

29

# <span id="page-29-0"></span>**Organize Grade Center;**

The Organize Grade Center page aids in configuring the Grade Center display. The Grade Center display can be customized to:

- **Freeze or unfreeze columns**. If a column is frozen, when scrolling through the Grade Center view, that column will remain stationary.
- **Hide or show columns**.
- **Modify the Categories of columns**.
- **Modify the Grading Periods of columns**.

Some of these changes can be implemented through the drag-and-drop capabilities of the page.

### <span id="page-29-1"></span>Change the display of the Grade Center**, follow these steps:**

1. Hover over the Manage button in the Action Bar of the Grade Center and the click **Column Organization**.

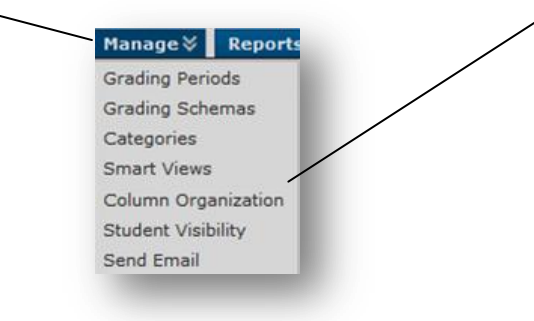

# <span id="page-29-2"></span>**Moving Columns:**

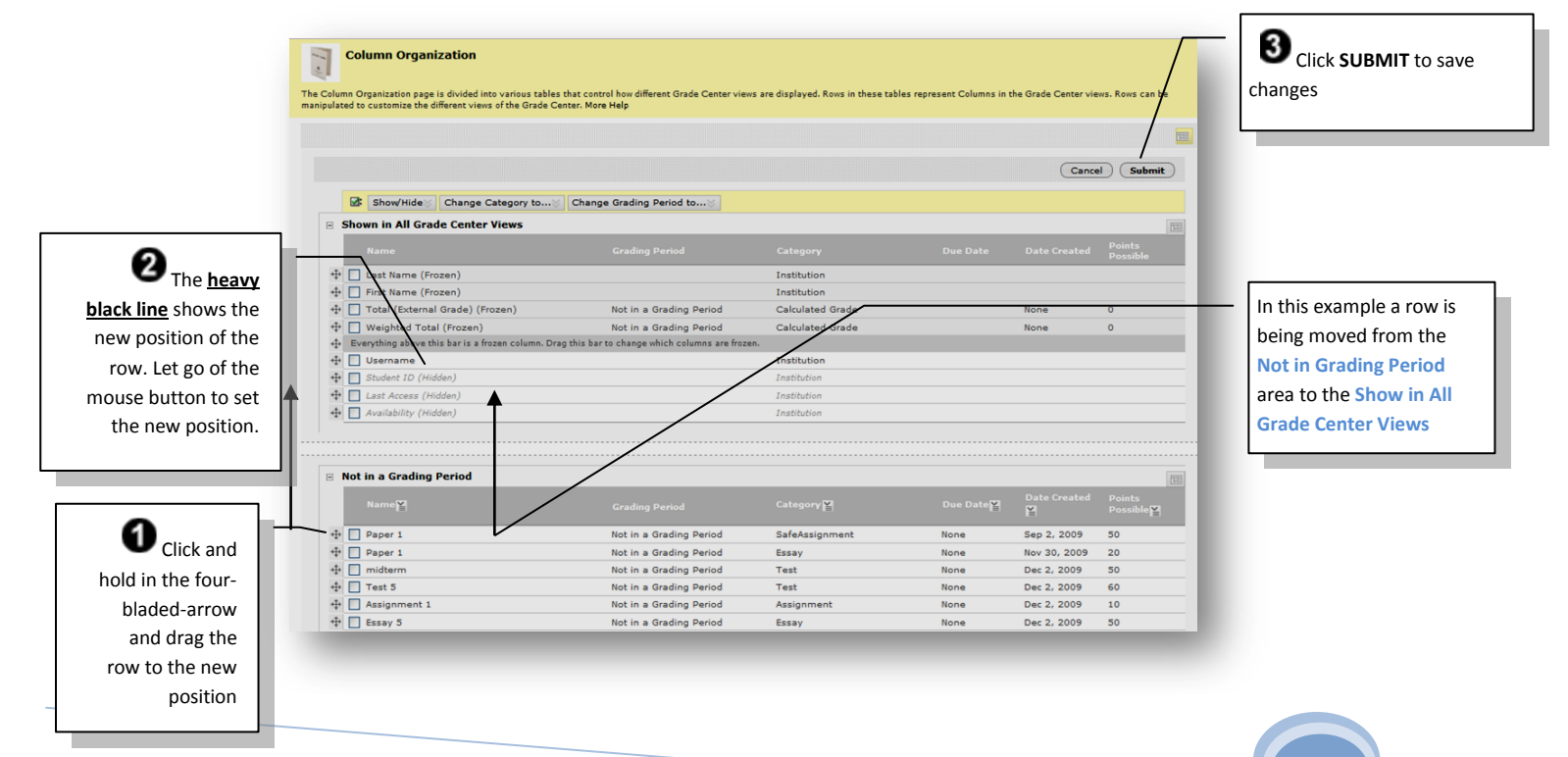

30

Once the display order of the columns has been changed, all new columns added to the Grade Center are added at the end of the display, unless associated to a particular Grading Period. If a Grading Period is associated to a column, then the column will display in the Grade Center within the Grading Period range.

Note**: If two people are modifying the Grade Center Organize Grade Center at the same time the changes made by the first will be overwritten when the second person saves the changes.**

#### <span id="page-30-0"></span>**Hiding and Showing Grade Center Columns**

Instructors have the ability to hide any columns from displaying within the Grade Center. Hiding a column from displaying maintains all existing information associated with the column, but prevents it from being seen within the Grade Center. Hiding columns that are not currently being used reduces the length of the grid, thus reducing the need for continuous scrolling.

To hide a column, follow these steps from the Grade Center page:

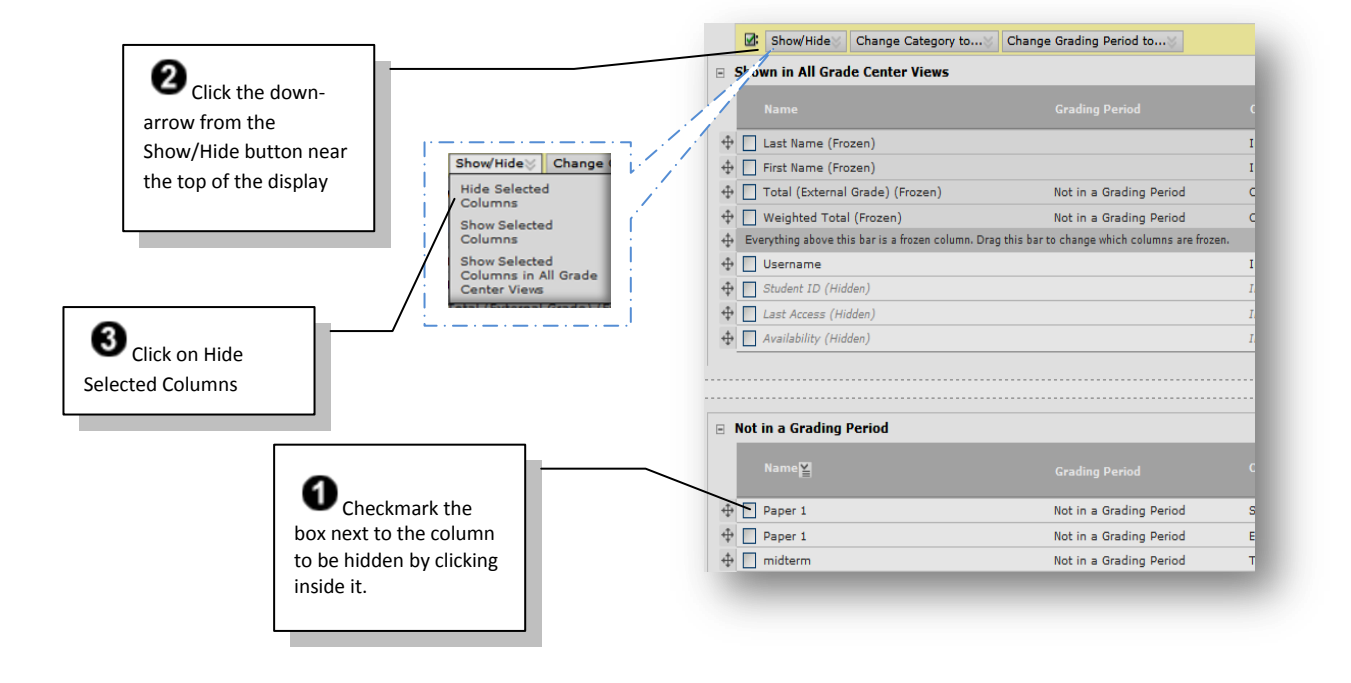

Click **SUBMIT** to complete the process and return to the grade center

(The **hidden columns** will turn grey. To show columns that are hidden, **reverse the process**)

(top [of document\)](#page-0-0)

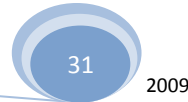

.

### <span id="page-31-0"></span>**Making Columns Visible to All Views of the Grade Center**

Grade Center Views can be customized using different criteria, one of which is Grading Periods. To maintain consistency among different views of the Grade Center, some columns such as a final grade column can be selected appear in every view of the Grade Center.

### (top [of document\)](#page-0-0)

Columns listed under **Shown in all views of the Grade Center** appear in all views. To make columns visible in all views, follow these steps:

1. Hover over the **Manage button** in the Action Bar of the Grade Center and then click **Column Organization**.

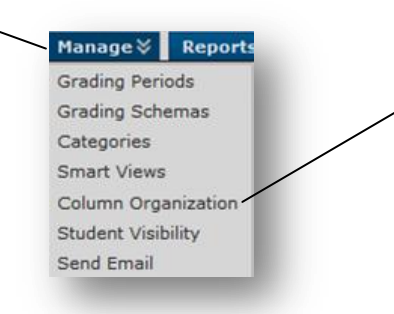

2. Select the column to move.

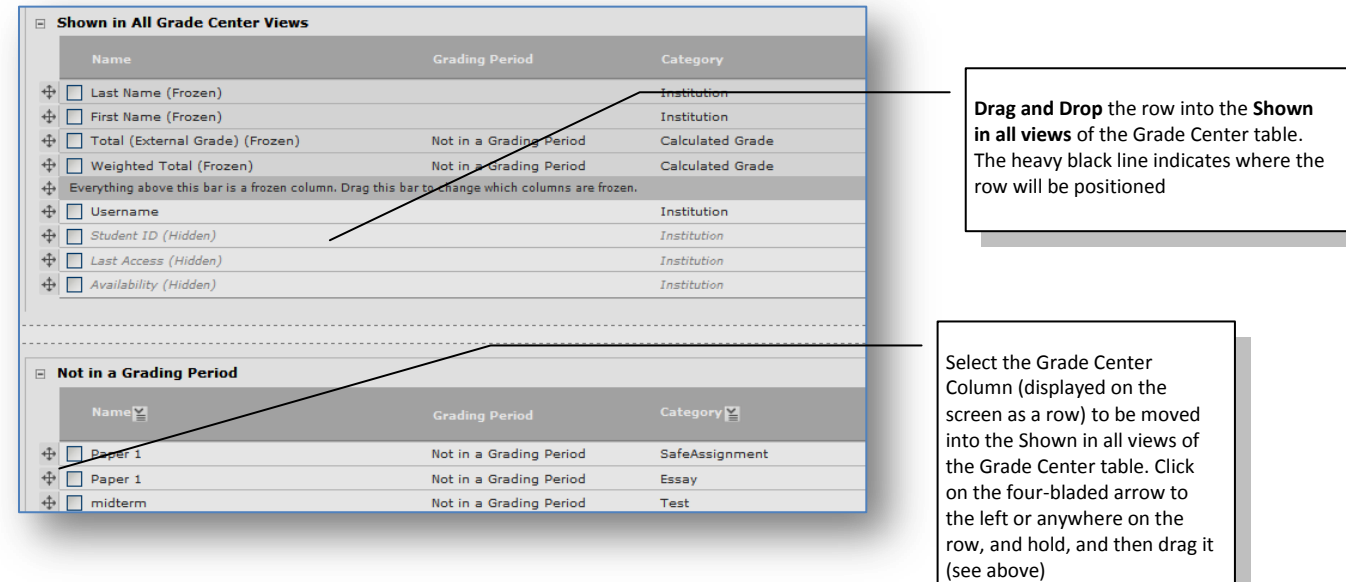

3. Click **Submit** to save changes.

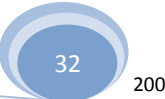

#### <span id="page-32-0"></span>**Remove columns**

Follow these steps: Columns can only be deleted from the grade center view, not the organizational view

Click on the **down-arrow** on the name of the column you want to delete and then click on **Delete Column**

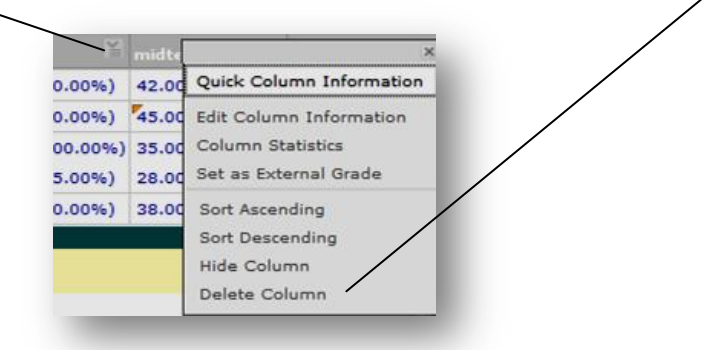

**Columns can only be deleted when the item has no link to another part of the course, such as a deployed test, etc. Deleting the column will delete all grades associated with it.**

(top [of document\)](#page-0-0)

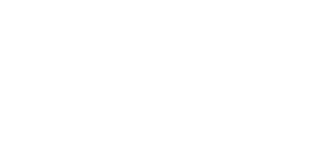

**Feb. 18**

## <span id="page-33-0"></span>**Freezing and Unfreezing Panes**

*Grade Center columns can be frozen in place so they do not move while scrolling through the other data***. The** columns containing students' first and last names are frozen by default. Frozen columns remain in position on the left side of the Grade Center while the rest of the columns can be scrolled through. This feature can be used for example to easily match up individual students with their data across the length of the Grade Center. Instructors can freeze and unfreeze any of the columns on the Organize Grade Center page.

To freeze or unfreeze a column in any of the Grade Center views follow these steps:

**1.** Hover over the **Manage button** in the Action Bar and then click on **Column Organization.** 

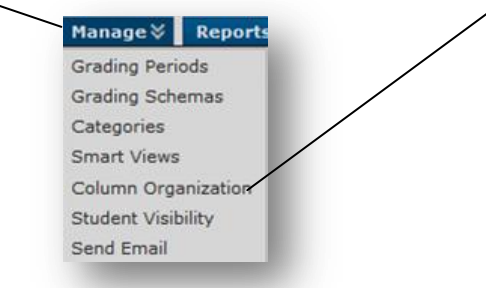

#### 2. Select the columns.

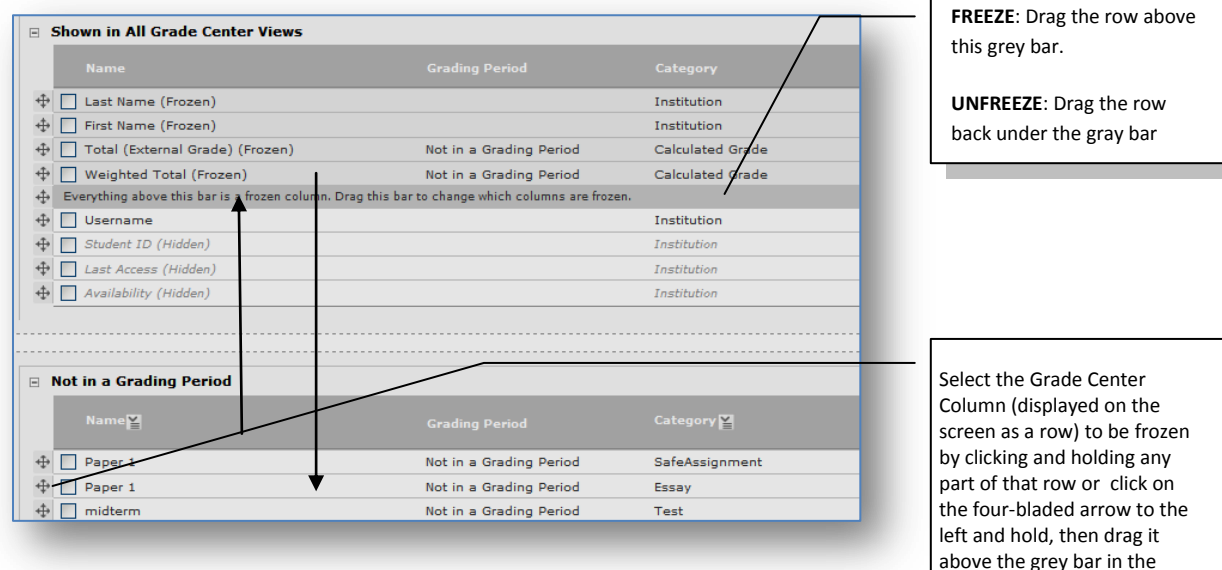

#### **To freeze a column:**

- 1. Drag the **dark gray bar** down below the desired row or
- 2. Drag a row above the dark gray bar.

#### **To unfreeze columns:**

Reverse steps 1 and 2 above

Click **Submit** to save changes.

Tip**: To help ensure consistent views of the Grade Center, freeze any Weighted Grade Columns and Total Points Columns**

Show in **All Grade Center Views** window

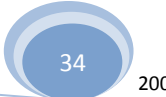

# <span id="page-34-0"></span>*Using Grade Center Email:*

Email can be sent from the Grade Center in **two different ways**, depending on whom the Instructor would like to contact.

To send mail to a group of selected students, the students and their observers, or just the observers for the selected students, follow these steps:

1. From the **Grade Center** page, select Students in the Grade Center by checking the box adjacent to their names.

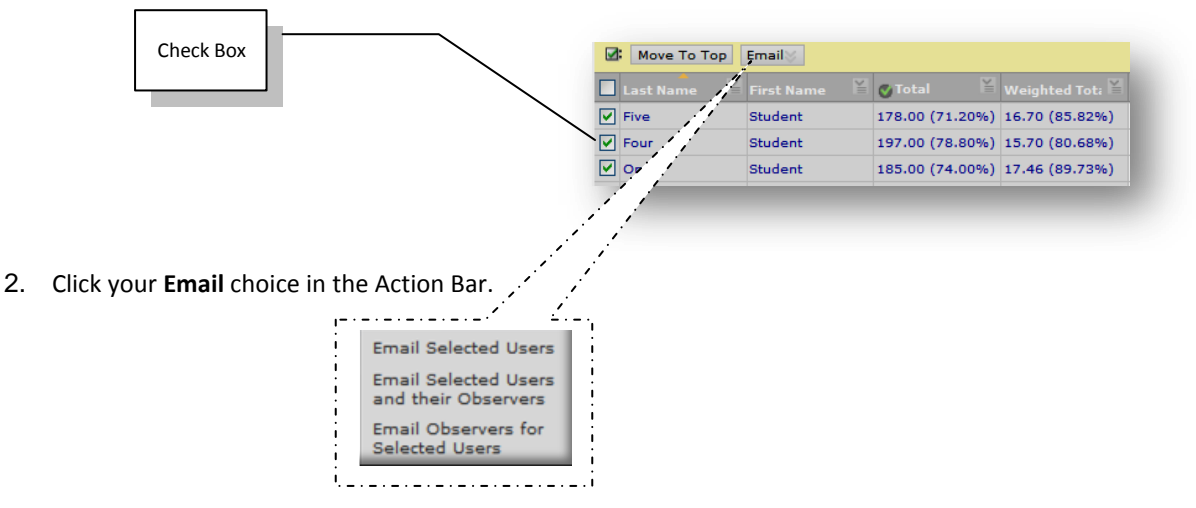

3. From the Action Link menu, select the type of recipients, **Selected Students, Selected Students and their Observers, Observers for Selected Students**, or **Other**, then click the **SUBMIT** button.

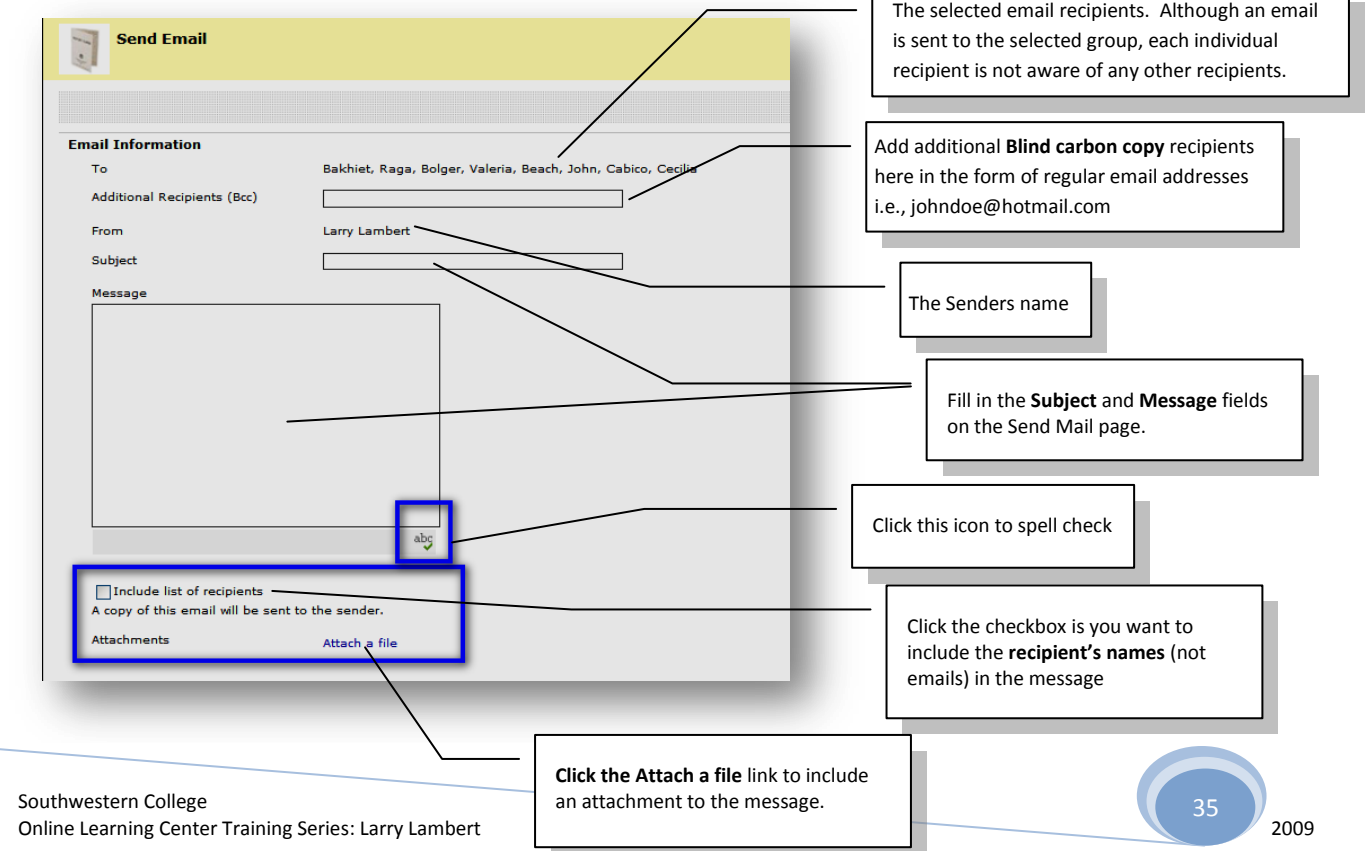

# <span id="page-35-0"></span>*Using Reports*

Instructors can create printable **Reports** for their Courses and Students. For example an Instructor can create a Report, like a progress report, that contains all of the grades from a particular marking period for a defined group of Students in a class, such as special-needs students or transfer students. This **Report can then be printed**, and handed out to each Student, Parent, or Guardian.

Reports can display all or a number of Students, Groups; and Grade Columns or Calculated Columns, a Grading Period, or all of the columns in a Category.

Reports can be customized in a variety of ways, including Report header and footer information. Reports can also include a signature line, date, Course Information, and so on.

#### **Reports print one Student per page**

To **create and print a read-only Report**, follow these steps:

1. In the Grade Center, in the Action Bar, hover over the **Reports button** and then click on **Create Report**

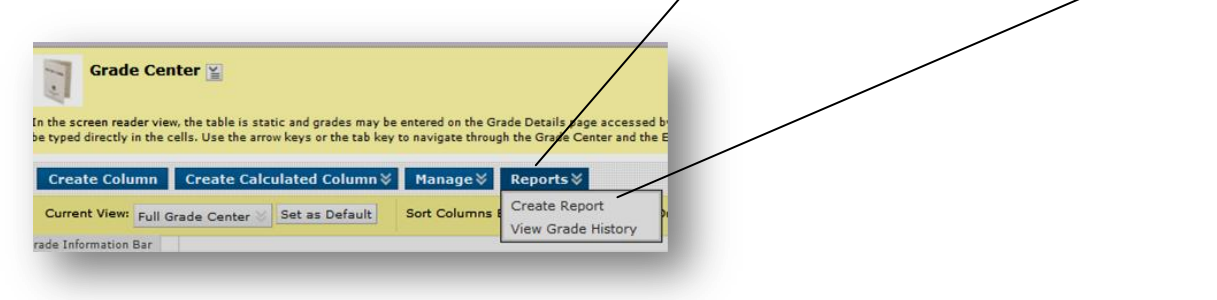

```
(top of document)
```
2. Select from the following possibilities to be included in the Header Information of the Report:

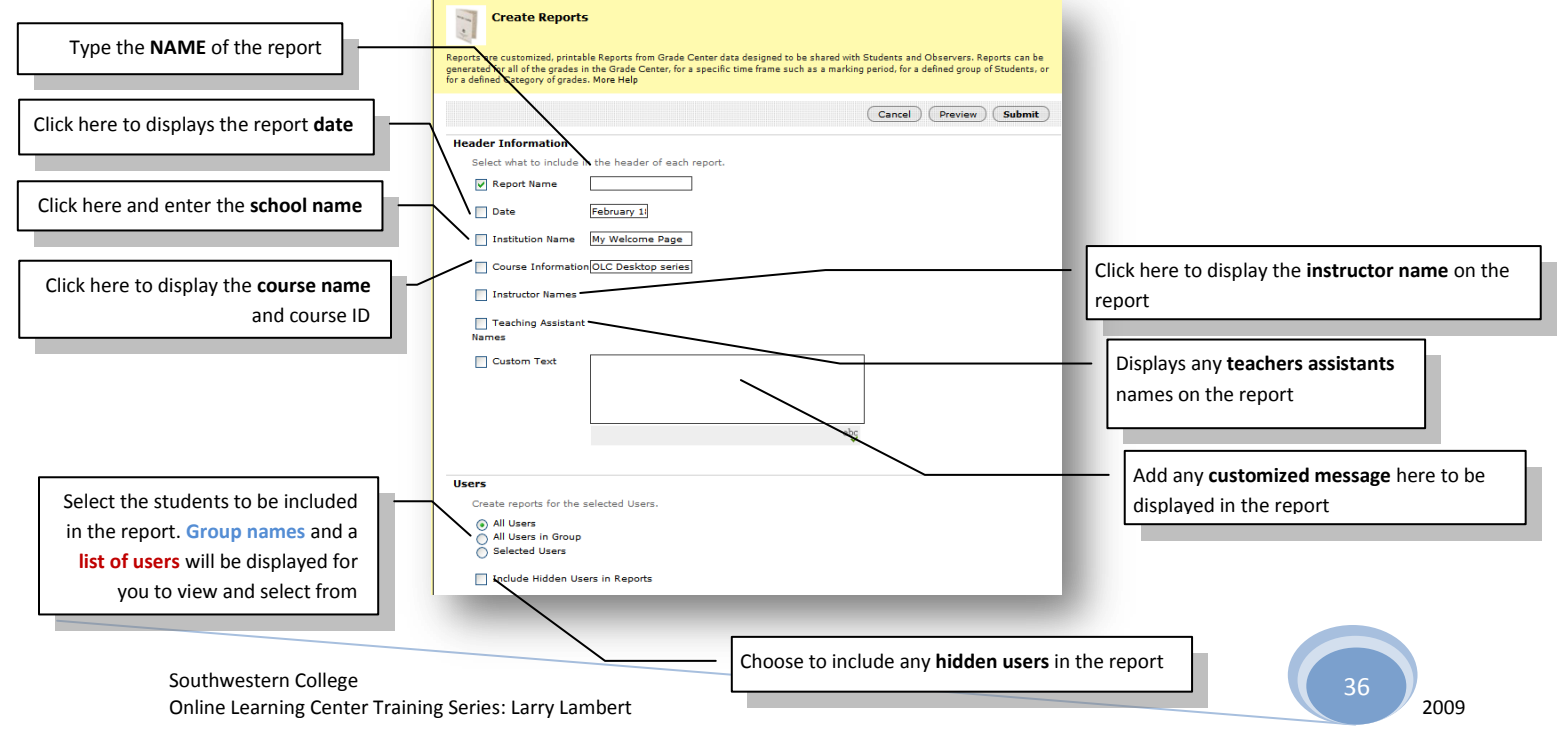

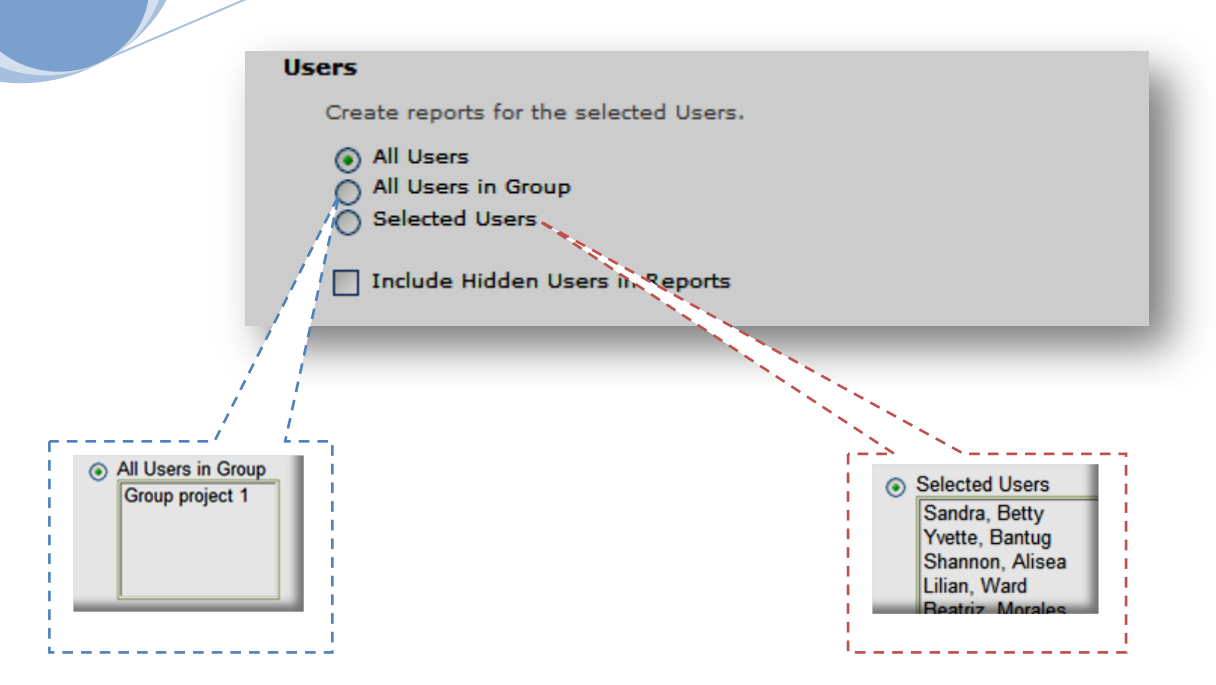

- 3. Select the Students to be included in the Report:
- **All Students** This will include all students in the Course on the Report.
- **All Students in Group** Select a Group to be included in the report. A Group must be created before it can be chosen when creating a Report.
- **Selected Students** Select one or more students in the course. To choose more than one students, press and hold Ctrl + click the names.

**Note**: The Instructors can only choose students within the section being used.

(top [of document\)](#page-0-0)

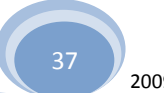

1. Select from the following possibilities for the Student Information to be included in the report:

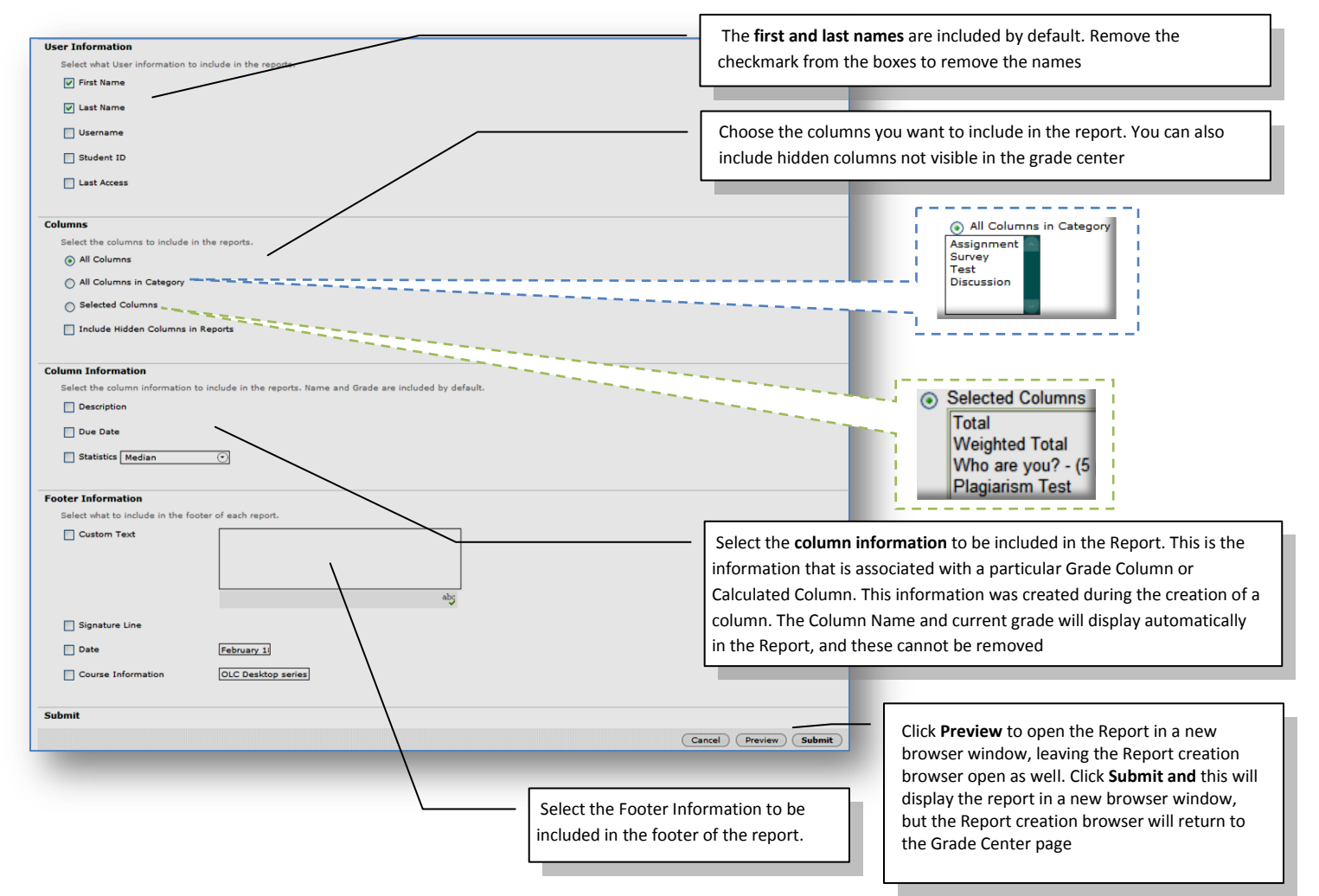

**2. Print** the report using the browser window's print function. Individual pages in the **Report** cannot be selected for printing. For most browsers click on **FILE**, then **PRINT** to print the page. **NOTE: Be sure to look at the PRINT PREVIEW to ensure you are printing the correct page**

This is an example of a completed report for one student. If all students are selected or there are multiple pages you will need to scroll down to see the other student reports.

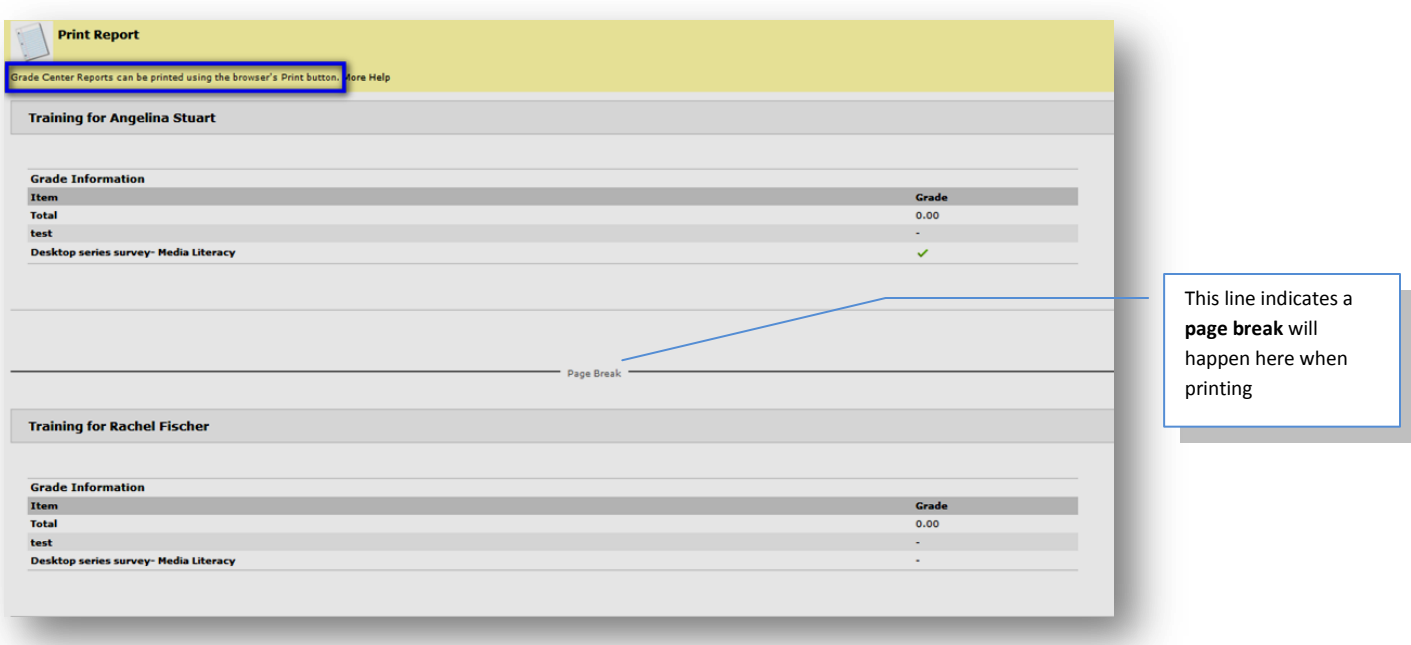

**TIP**: To save a report, save it through the browser window's function. With the report open, select file, then select **Save as**. Choose the save location. It will be saved as an internet file

(top [of document\)](#page-0-0)

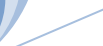

**Feb. 18**

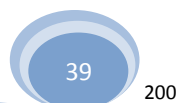

# <span id="page-39-0"></span>*Grade History*

**The Grade History page in the Grade Center acts like a log file that records all of the changes that occur to grades within a Course**. The Grade History page displays all the data for grade submissions within a set date range. It is possible to manipulate the view and export the information.

# <span id="page-39-1"></span>**Altering the View of Grade History**

The Grade History page can be filtered to display entries within a date range. It can also be sorted to display items by column name, score, or date.

(top [of document\)](#page-0-0)

Notice the number of

To display items within a date range follow these steps:

1. In the Grade Center, hover over the **Reports** button, click **View Grade History**.

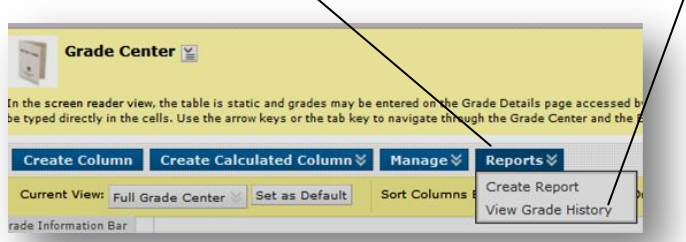

2. Choose your options.

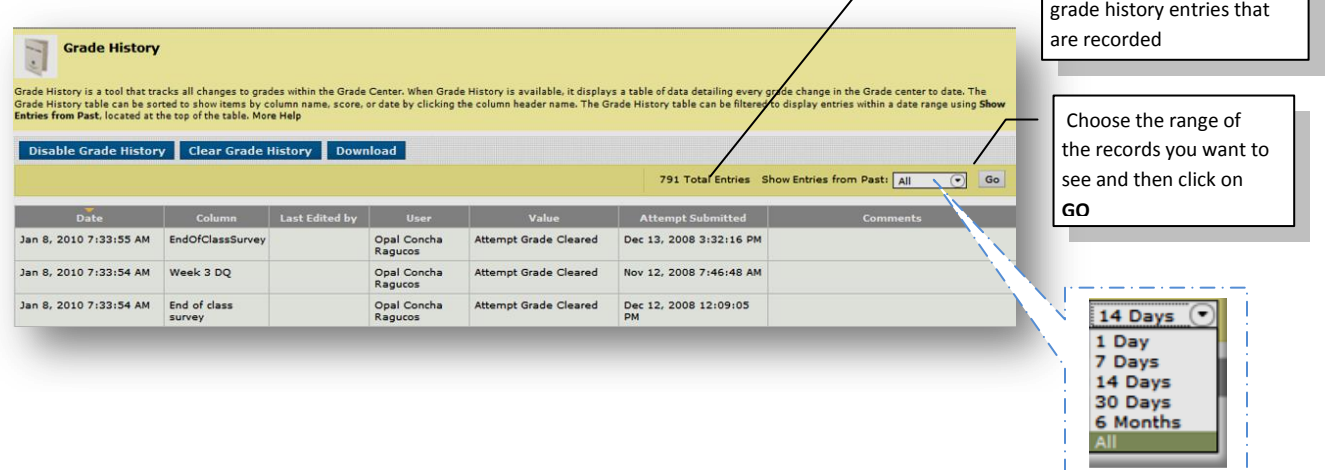

To sort items to display by order of a column, click on a column heading. The column will display in descending alphabetic, score, or date order, depending upon the column chosen.

# <span id="page-40-0"></span>**Exporting and Downloading the Grade History File**

The Grade History can be exported as a delimited file and downloaded to local machine.

To export the Grade History, follow these steps:

(top [of document\)](#page-0-0)

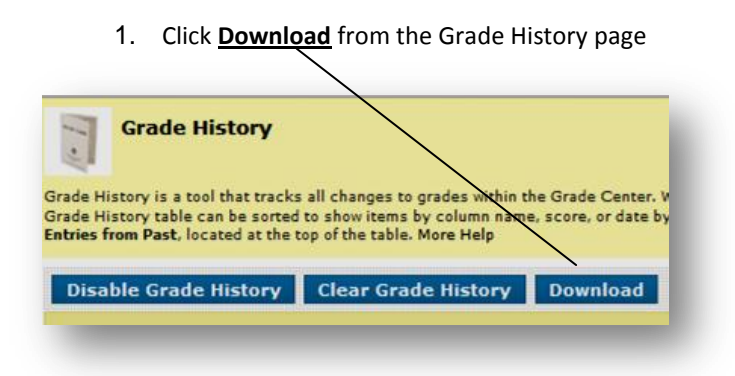

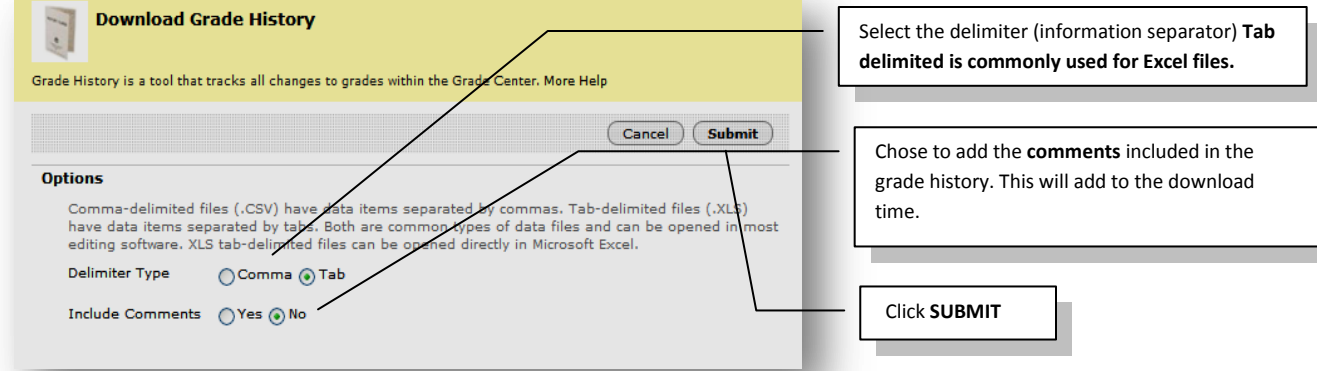

2. Click **DOWNLOAD** to save the file to a local machine.

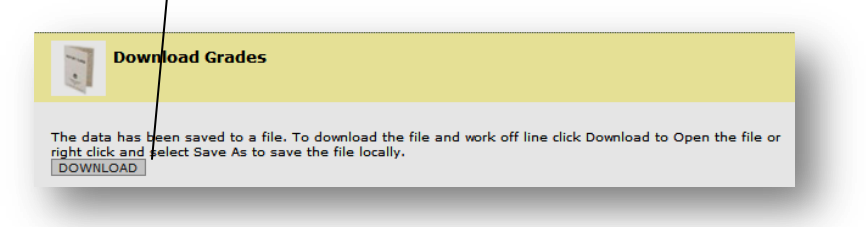

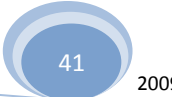

<span id="page-41-0"></span>A Grade History can be cleared; flushing all the data, by clicking **Clear All History** This action is final and cannot be reversed. *To ensure that data is not lost, download the Grade History before clearing it*.

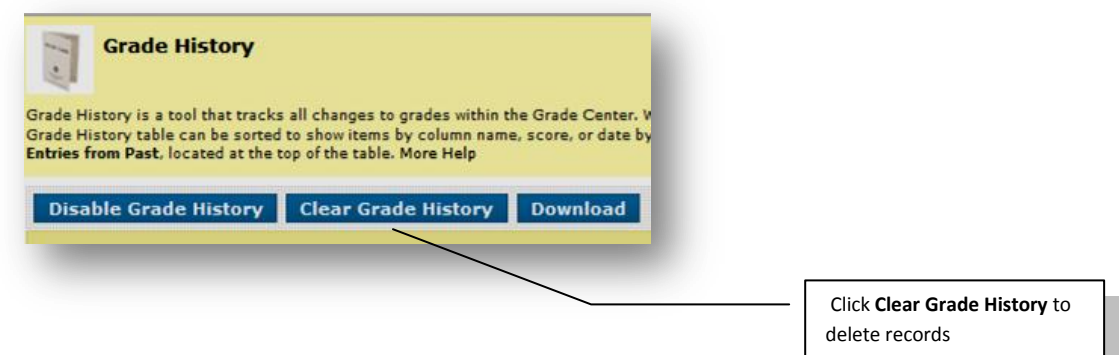

# <span id="page-41-1"></span>**Disabling Grade History**

The Grade History feature may be disabled, so that no data is kept in the Grade History report.

To disable the Grade History, click the **Disable History** button

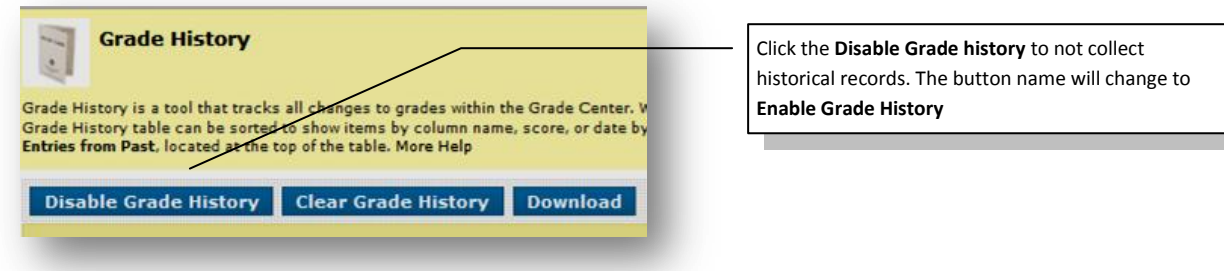

To re-enable the Grade History, click the **Enable History button**.

**Note**: This is an Administrator setting as well, and may not be made available to Instructors.

(top [of document\)](#page-0-0)

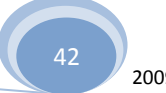

# <span id="page-42-0"></span>*Works Cited*

• Blackboard Users Manual, version 9, 2008, [http://library.blackboard.com/ref/ab5e0a54-5095-456f-](http://library.blackboard.com/ref/ab5e0a54-5095-456f-8738-3df64311417a/index.htm)[8738-3df64311417a/index.htm](http://library.blackboard.com/ref/ab5e0a54-5095-456f-8738-3df64311417a/index.htm) Blackboard, Inc, cited from the internet on February 18, 2010

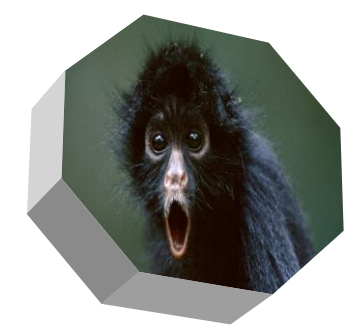

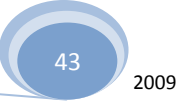